# USER'S MANUAL

# MetoPrintHybrid

del: Meto PrintHyp

ermotransfer

Model: Meto PrintHybrid Desktop Bar Code Print

Thermotransfer

Model: Meto PrintHybrid

WINDOWS TOOL

**Age** 

R

METO

驟

**RES** 

METO

Direct thermal printing Thermal transfer printing

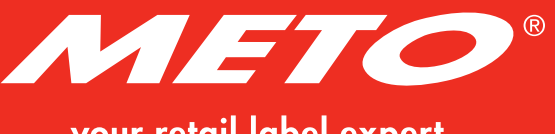

EN

your retail label expert

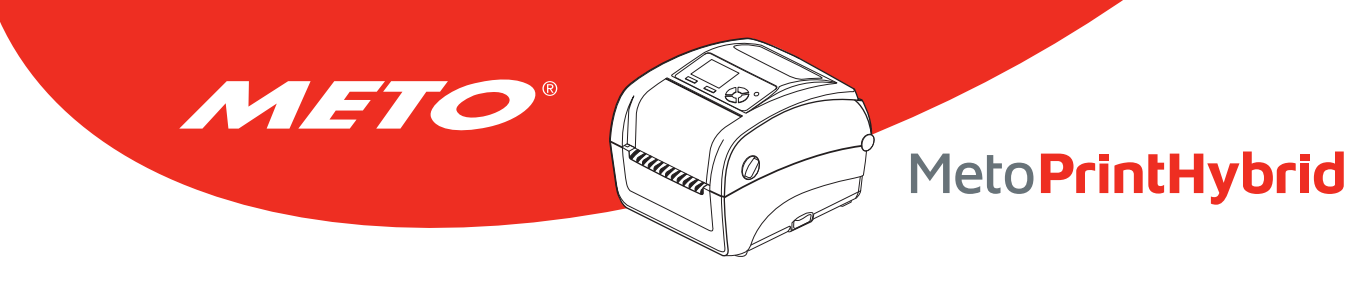

## **CONTENTS**

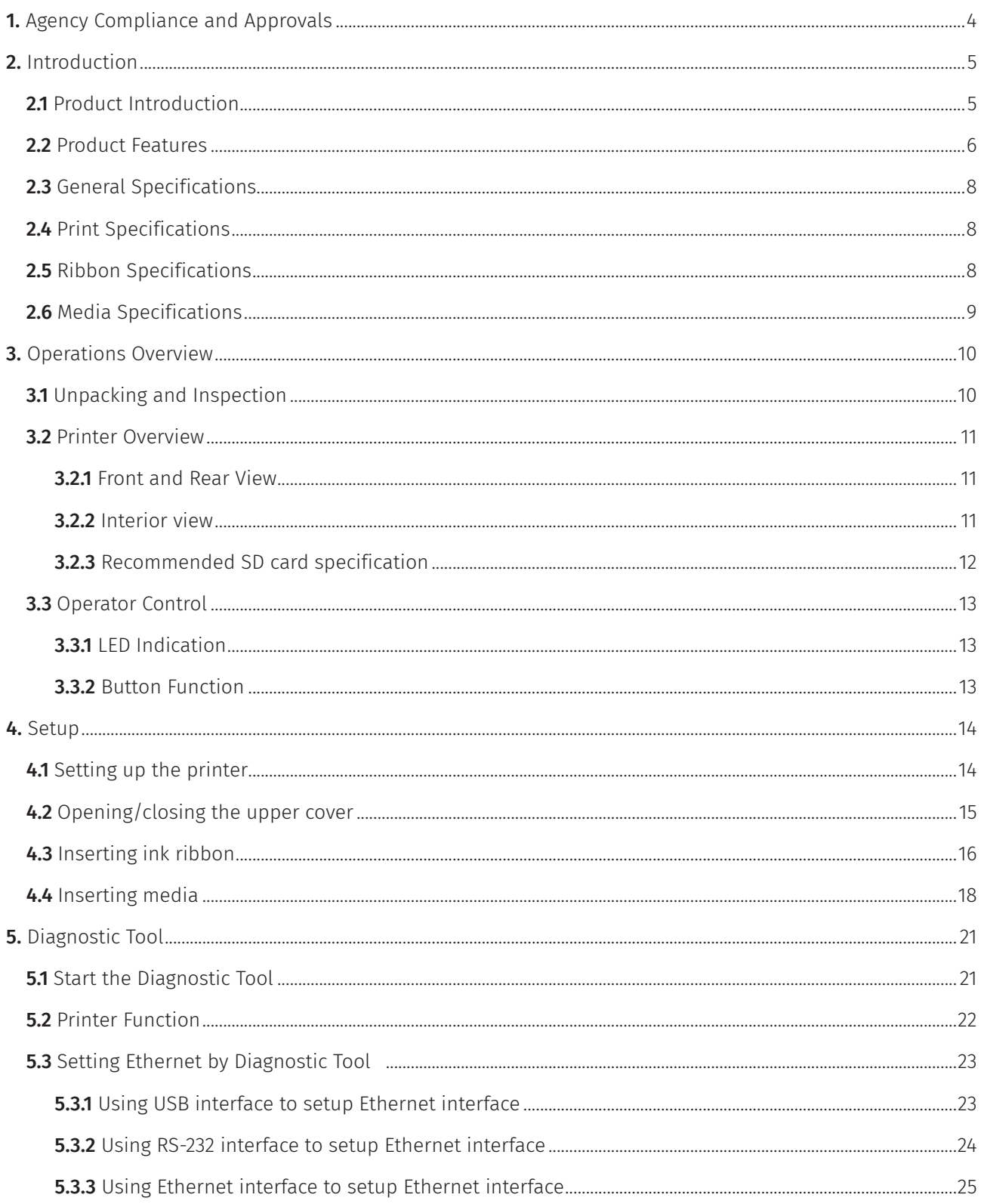

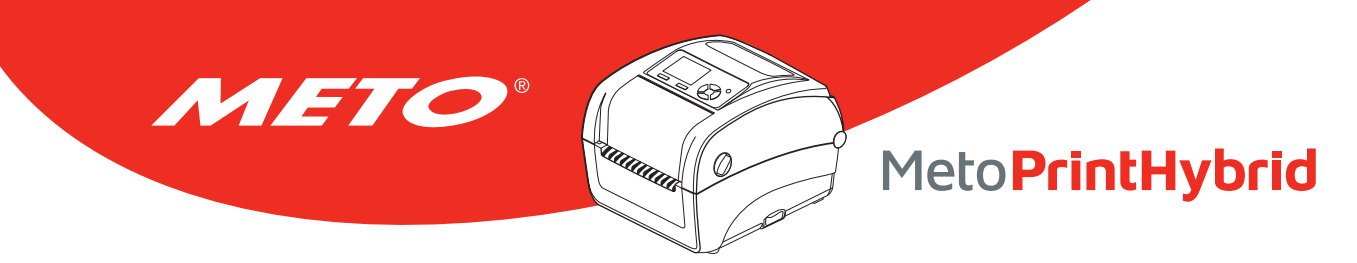

## **CONTENTS**

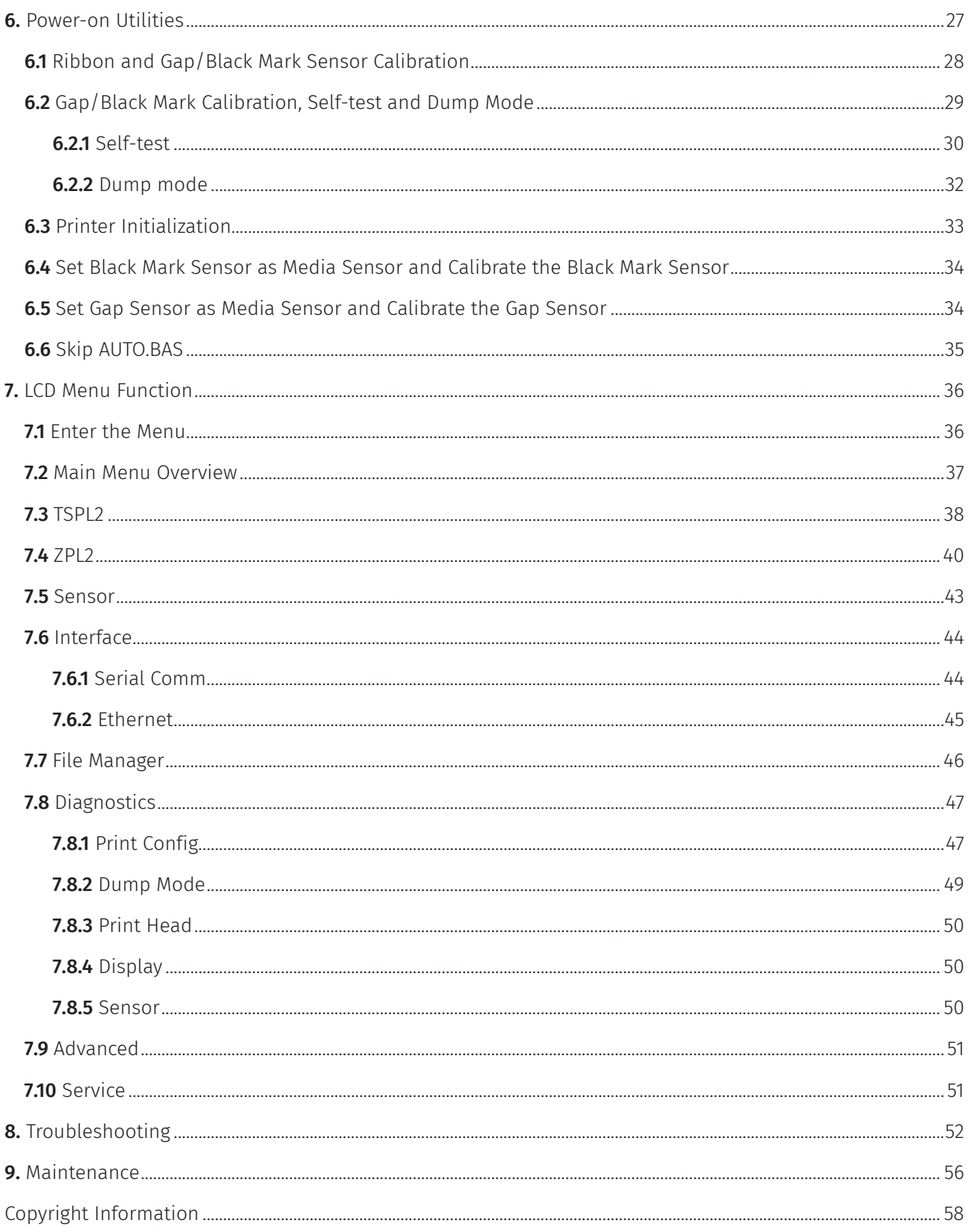

<span id="page-3-0"></span>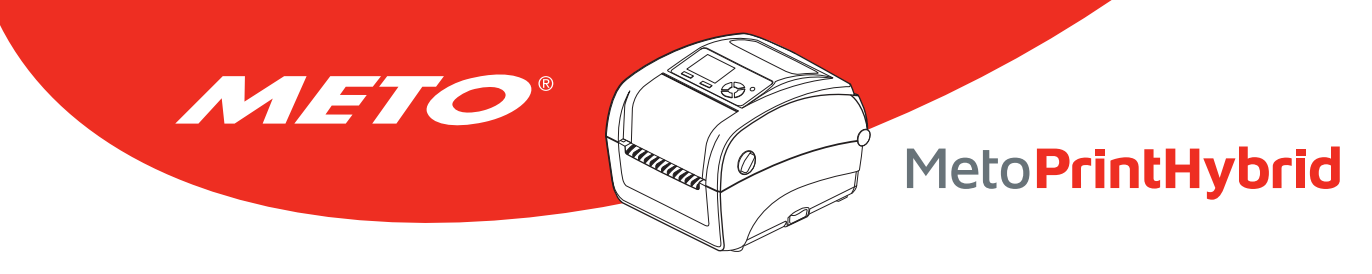

## 1. Agency Compliance and Approvals

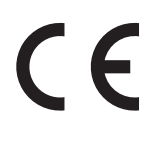

EN 55022, Class B EN 55024 EN 60950-1 EN 61000-3-2; EN 61000-3-3

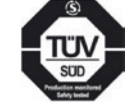

EN 60950-1

Energy Star for Imaging Equipment Version 2.0

#### Important safety instructions:

- 1. Read all of these instructions and keep them for later use.
- 2. Follow all warnings and instructions on the product.
- 3. Disconnect the power plug from the AC outlet before cleaning or if fault happened. Do not use liquid or aerosol cleaners. Using a damp cloth is suitable for cleaning.
- 4. The mains socket shall be installed near the equipment and easily accessible.
- 5. The unit must be protected against moisture.
- 6. Ensure the stability when installing the device, Tipping or dropping could cause damage.
- 7. Make sure to follow the correct power rating and power type indicated on marking label provided by manufacturer.
- 8. Please refer to user manual for maximum operation ambient temperature.

#### Caution

### (battery for RTC function: CR2032 [3V] Lithium):

Risk of explosion if battery is replaced by an incorrect type. Dispose of used batteries according to the instructions.

#### Caution:

The printhead may be hot and could cause severe burns. Allow the printhead to cool.

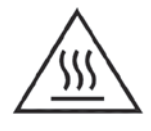

#### Caution:

Risk of explosion if the battery is replaced improperly. Replace only with the same or a similar type recommended by the manufacturer. Disposal of used batteries according to manufacturer's instructions.

#### Caution:

Any changes or modifications not expressly approved by the grantee of this device could void the user's authority to operate the equipment.

#### Caution:

Hazardous moving parts, keep fingers and other body parts away.

#### Note:

Continuous printing will cause printer motor overheat. Printer will stop printing automatically about 10~15 minutes until motor is cooling down. Please don't turn off power when printer pauses or the data transferred to printer buffer will be lost.

The maximum printing ratio per dot line is 15% for this printer. To print the full web black line, the maximum black line height is limited to 40 dots, which is 5 mm for 203 DPI resolution printer, otherwise this may damage the power supply.

## 2. Introduction

<span id="page-4-0"></span>METO

### 2.1 Product Introduction

Congratulations on your purchase of a Meto Print printer.

Buying this printer allows you access to other top-quality Meto Print products. All Meto Print components – labels, printing ribbons and templates – are fully compatible with each other. And of course, the comprehensive Meto Print service package is at your disposal.

 $\omega$ 

MetoPrintHybrid

You will also receive a 2-year warranty on your Meto Print printer – you can find all the details, as well as information about service, at www.meto.com/metoprint.

Meto Print desktop printers are suitable for numerous applications and fields of work, for example retail, identification/labelling of products, stock-taking and inventory control, document printing, patient identification, labelling in the healthcare sector and logistics.

Meto Print printers are a popular choice thanks to their high print speeds, plenty of connection options, RTC functions, and a design that's both dependable and durable.

Meto Print printers use the TSPL-EZ™ printer language, which is fully compatible with printer languages including TSC and at the same time supports TPLE (Translation Printer Language Eltron®) as well as TPLZ (Translation Printer Language Zebra®).

To print labels, please refer to the instructions supplied with your label printing software. For self-authored programs please refer to the TSPL/TSPL2 programming manual, which you can find at www.meto.com/metoprint.

#### Applications

- Retail
- Point of Sale (POS)
- Identification/Labelling of products
- Stock-taking & inventory control
- Document printing
- Labelling within healthcare application
- Logistics

<sup>™</sup> TSC Auto ID Technology Co., Ltd.

<span id="page-5-0"></span>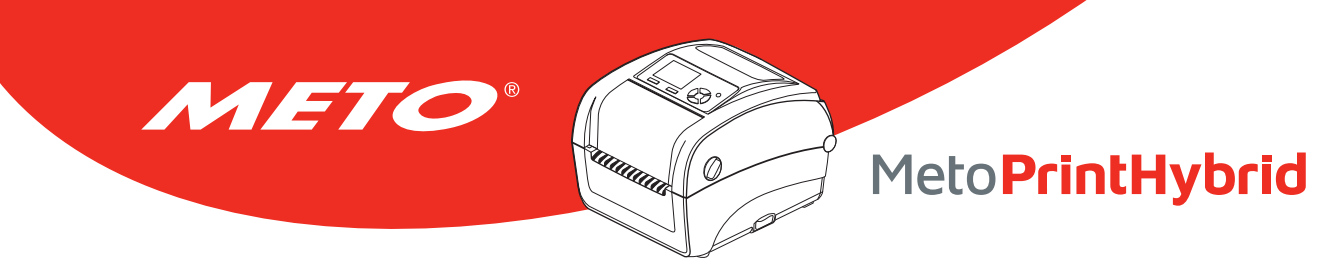

### 2.2 Product Features

The printer offers the following standard features.

#### Product standard features

Thermal transfer / or direct thermal

6 operating buttons and 1 LED with 3 colors

320 x 240 TFT LCD (UI of operating menu)

32-bit RISC high performance processor (Atmel 9G25/400 MHz)

Center alignment holder with spiral spring

Gap transmissive sensor (Fixed, center of offset 4 from center)

Black mark reflective sensor (Position adjustable)

Ribbon encoder sensor

Head open sensor

Automatic media/ribbon sensor selecting

128 MB Flash memory

64 MB DDR2 DRAM

SD card reader for memory expansion, up to 32 GB

RS-232 interface (Max. 115,200 bps)

USB 2.0 interface (Hi speed mode)

Internal Ethernet print server (10/100 Mbps) interface

USB host

Standard industry emulations right out of the box including Eltron® and Zebra® language support

Internal 8 alpha-numeric bitmap fonts

Fonts and bar codes can be printed in any one of the four directions (0, 90,180, 270 degree)

Internal Monotype Imaging® true type font engine with one CG Triumvirate Bold Condensed scalable font

Downloadable fonts from PC to printer memory

Unicode UTF8 support

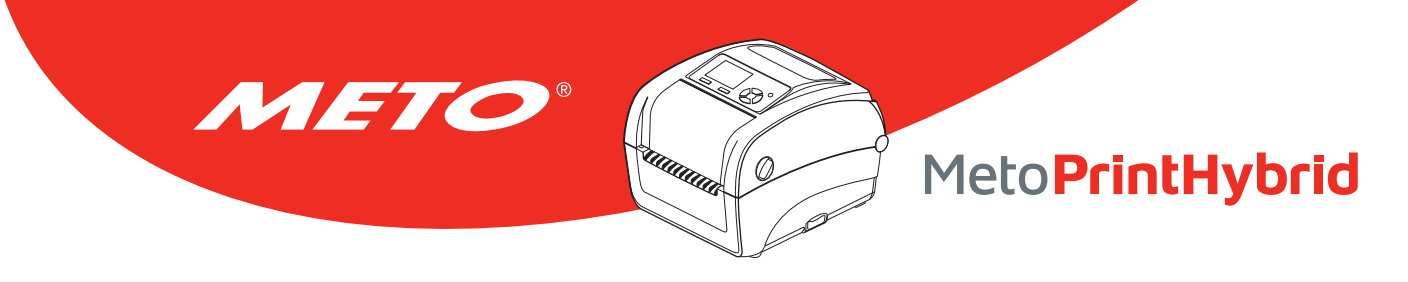

### Bar code, graphics/image printing

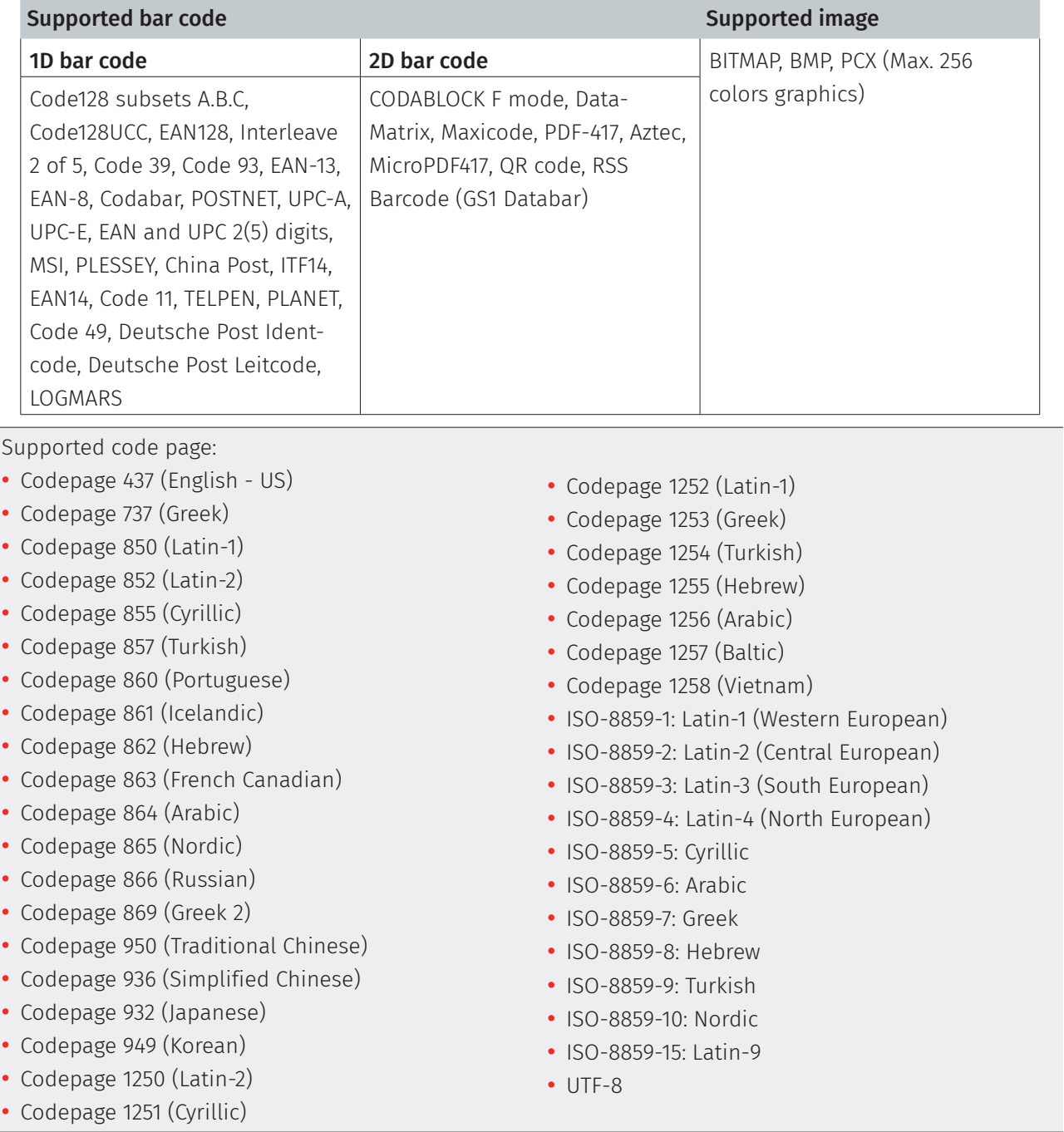

<span id="page-7-0"></span>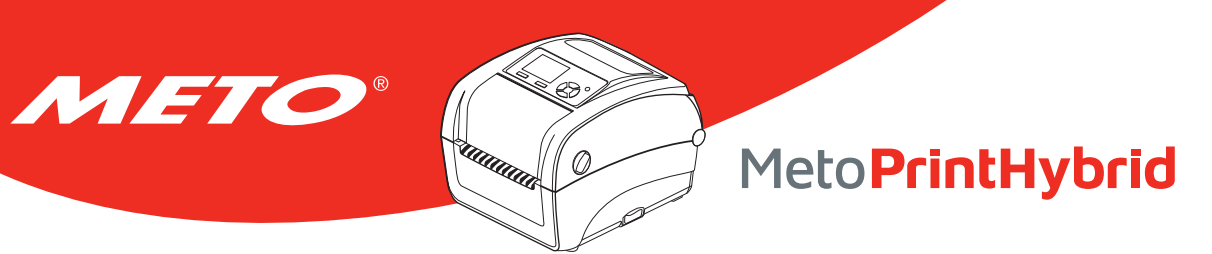

## 2.3 General Specifications

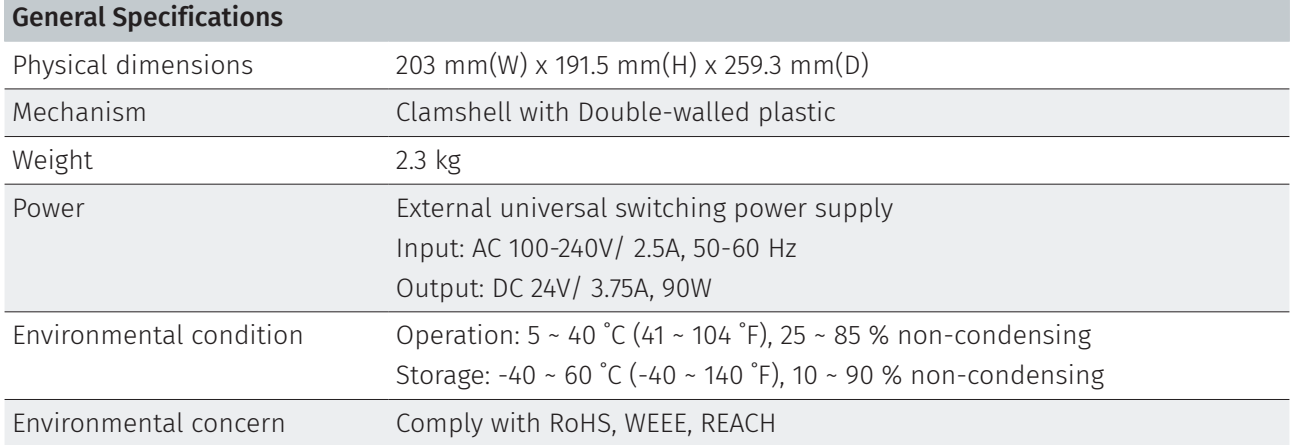

## 2.4 Print Specifications

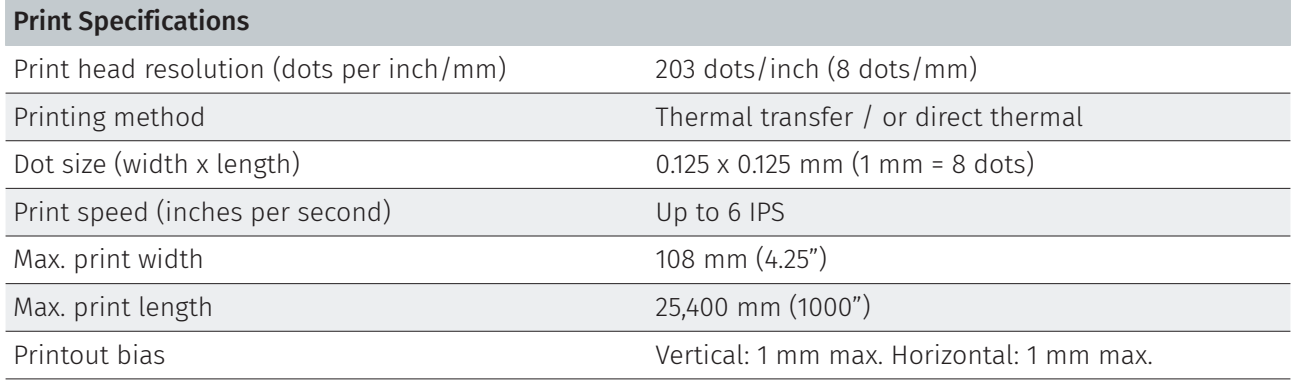

## 2.5 Ribbon Specifications

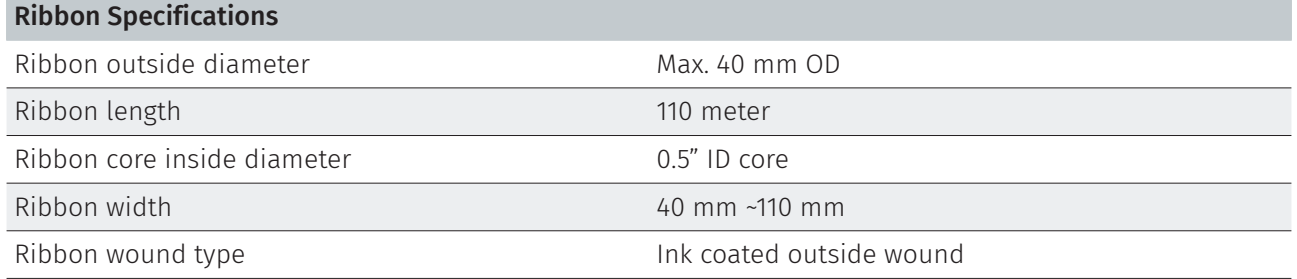

<span id="page-8-0"></span>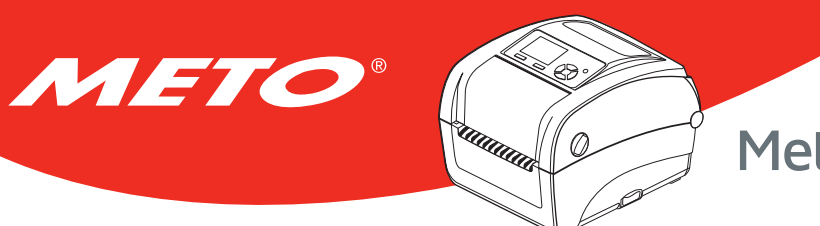

## 2.6 Media Specifications

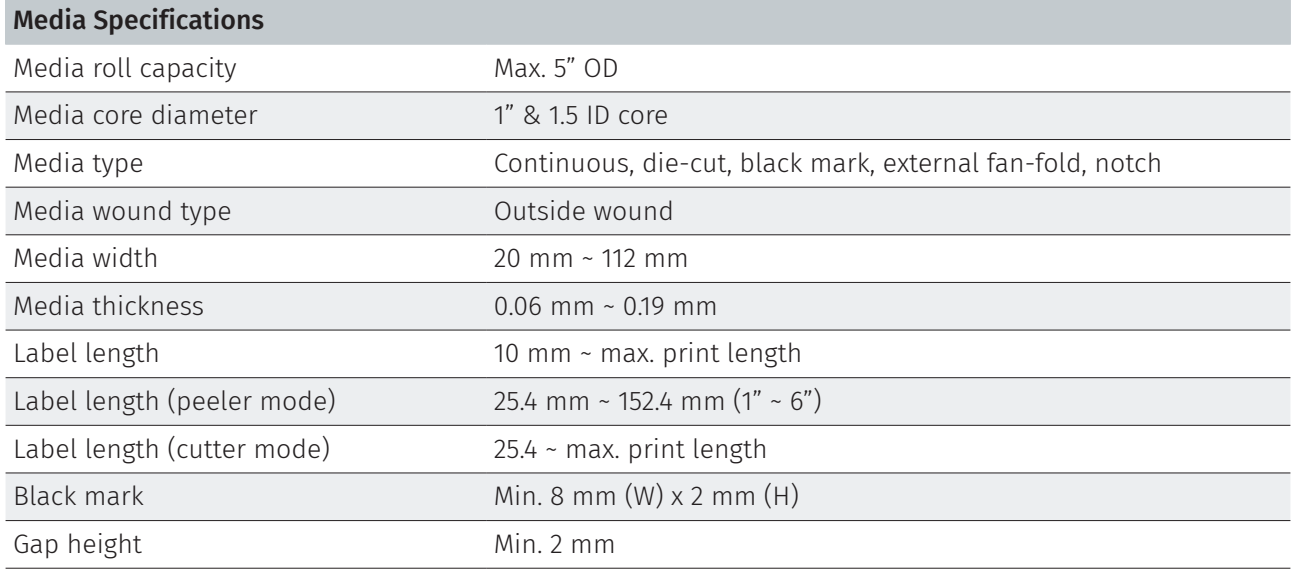

<span id="page-9-0"></span>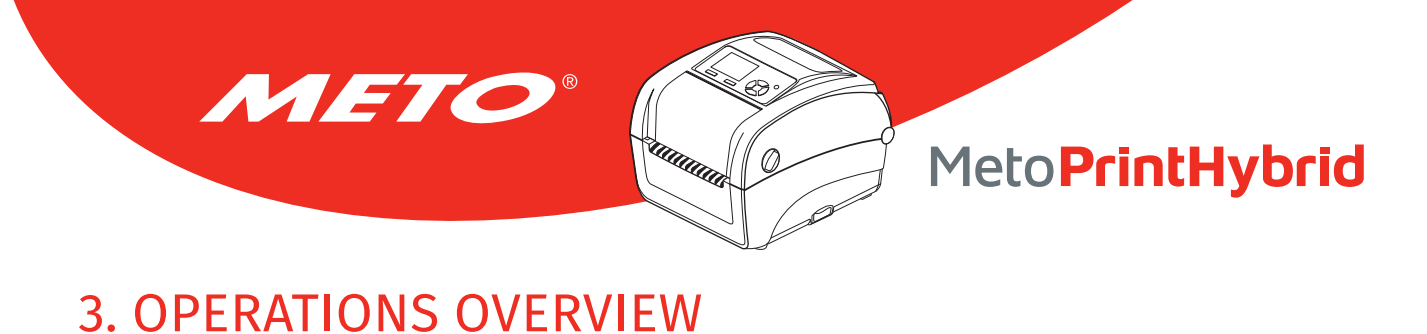

## 3.1 Unpacking and Inspection

This printer has been specially packaged to withstand damage during shipping. Please carefully inspect the packaging and printer upon receiving the bar code printer. Please retain the packaging materials in case you need to reship the printer.

Unpacking the printer, the following items are included in the carton. If any parts are missing, please contact the Customer Service Department of your purchased reseller or distributor.

- Printer unit
- Windows labeling software/Windows driver CD disk
- Quick installation guide
- USB port cable
- Power cord
- Power supply

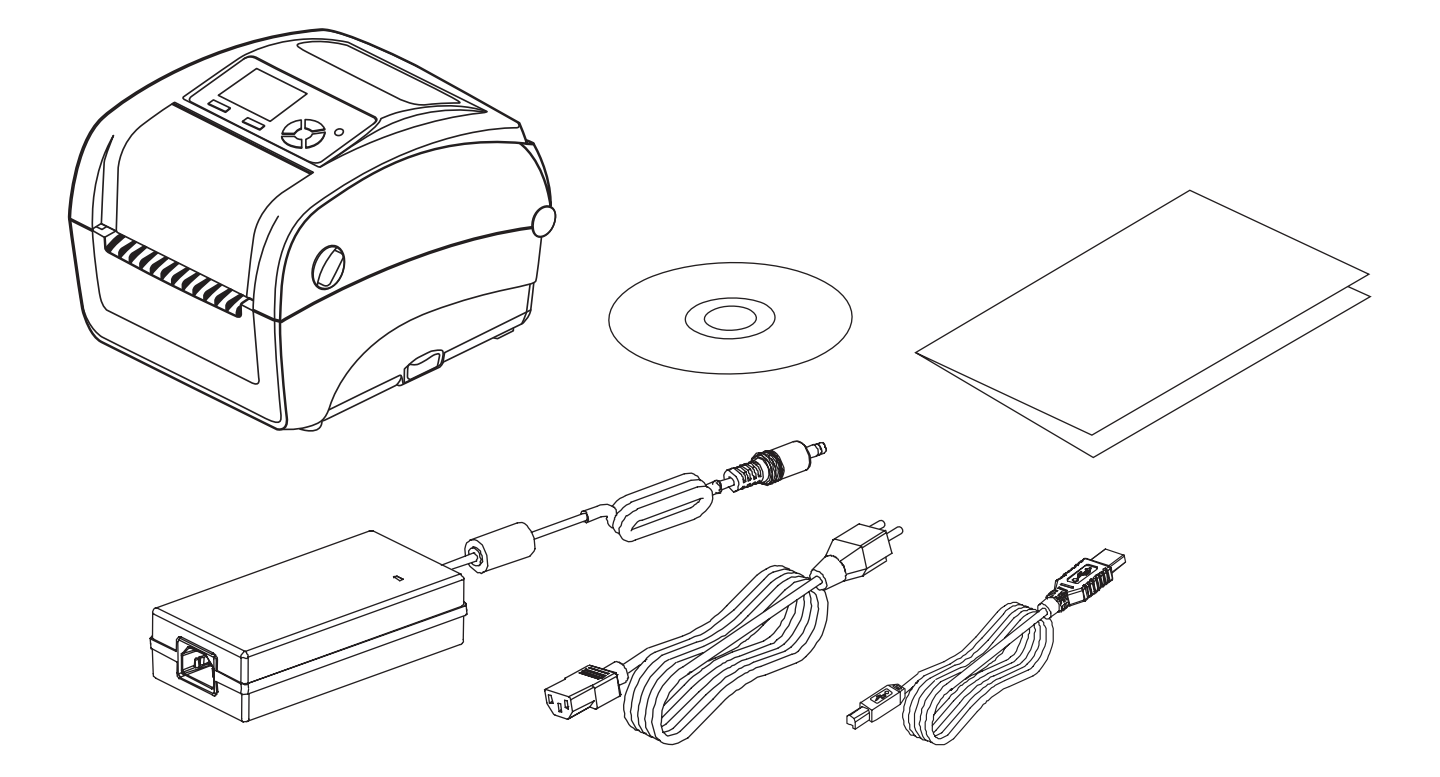

<span id="page-10-0"></span>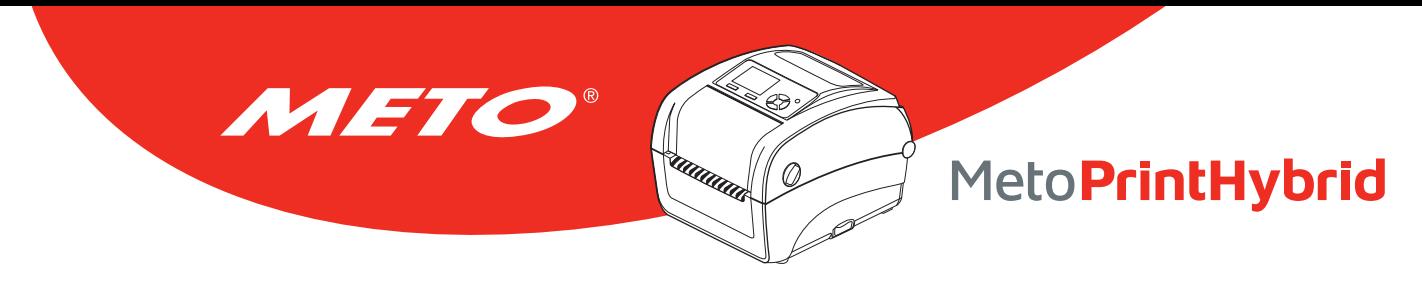

## 3.2 Printer Overview

### 3.2.1 Front and Rear View

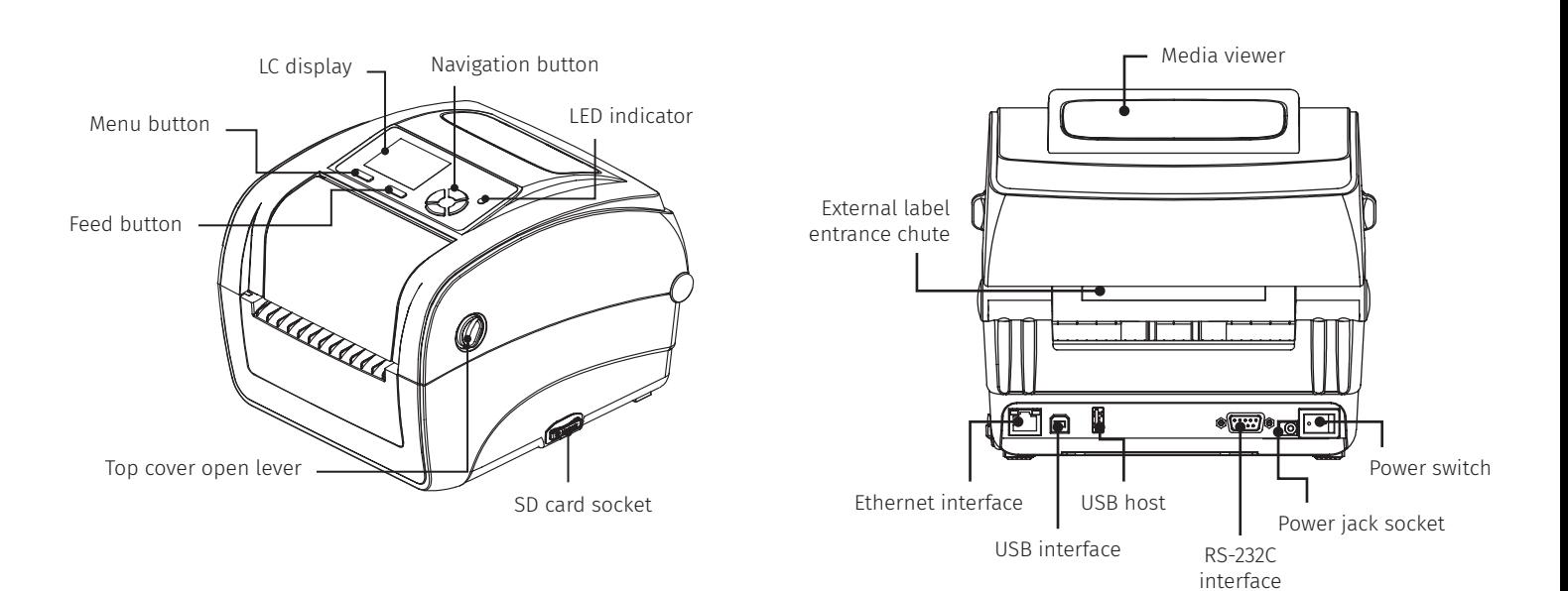

### 3.2.2 Interior view

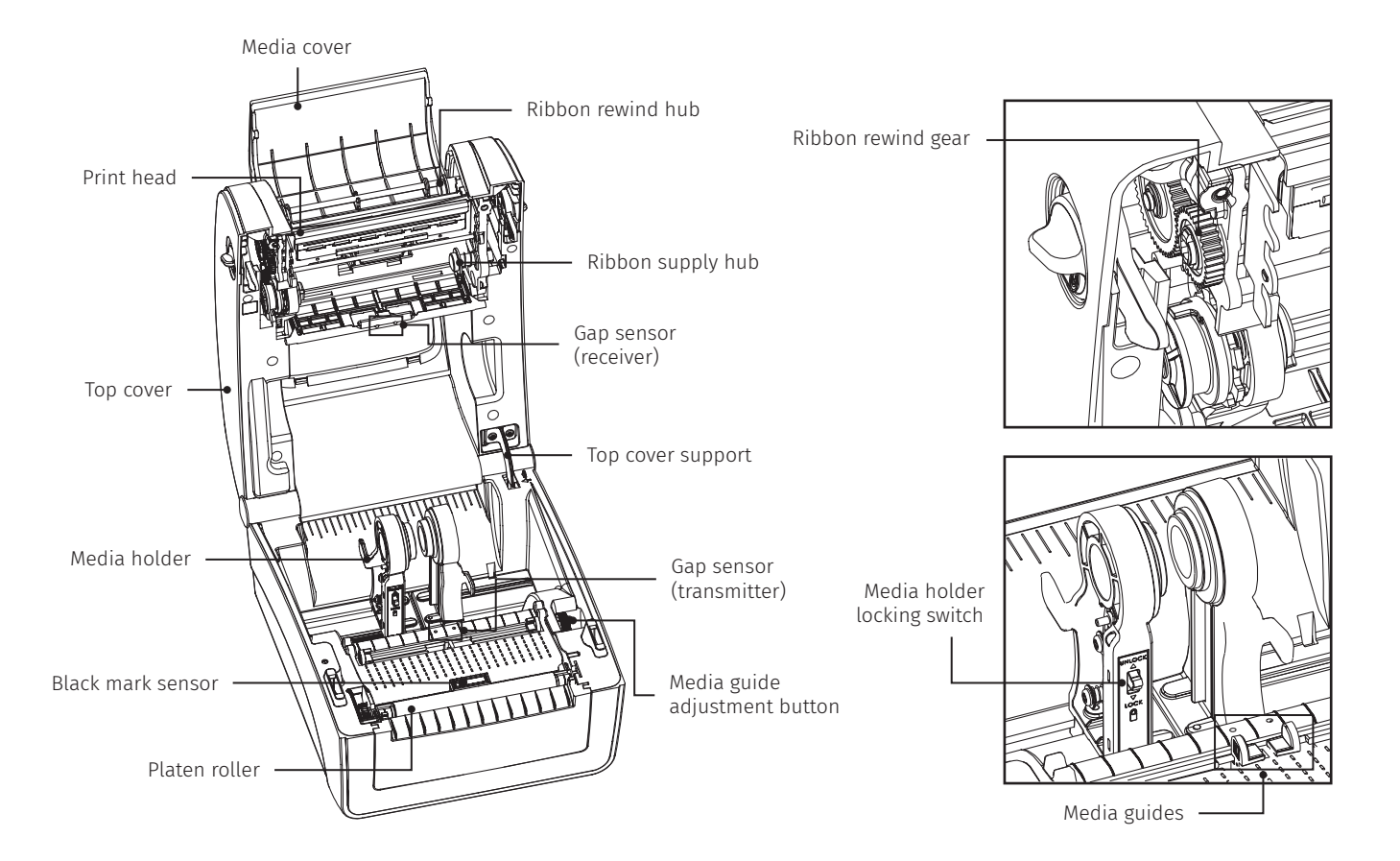

<span id="page-11-0"></span>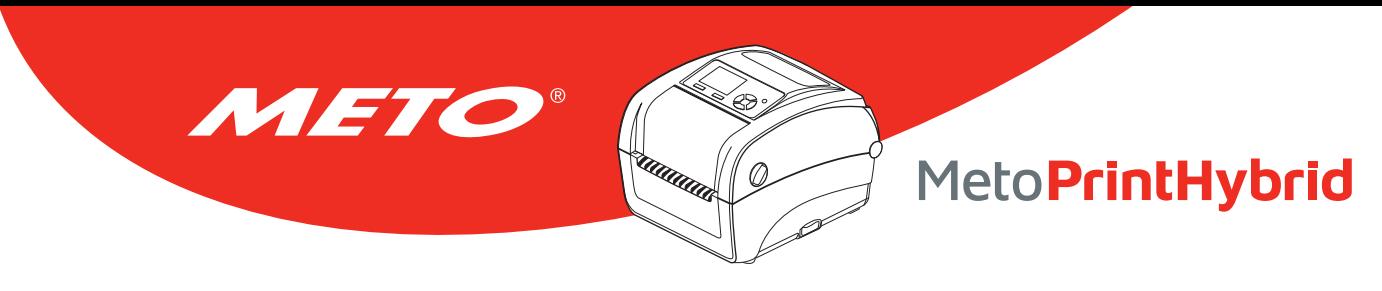

### 3.2.3 Recommended SD card specification

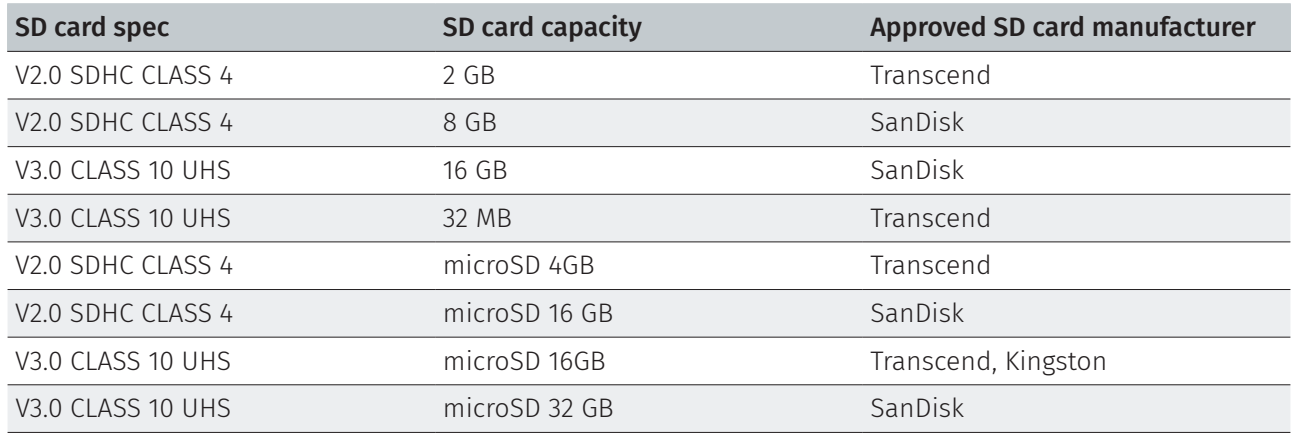

• The DOS FAT file system is supported for the SD card.

• Folders/files stored in the SD card should be in the 8.3 filename format

• The miniSD/microSD card to SD card slot adapter is required.

<span id="page-12-0"></span>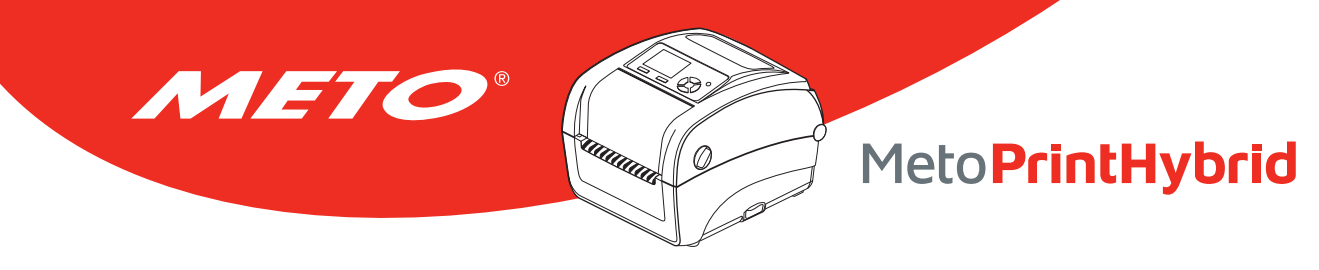

## 3.3 Operator Control

### 3.3.1 LED Indication

This printer has one three-color LED indicator.

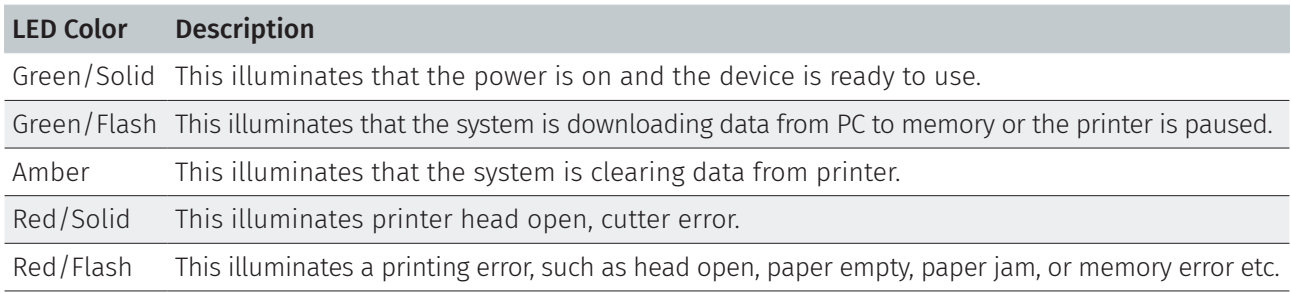

### 3.3.2 Button Function

#### Feed button

- When the printer is ready, press the button to feed one label to the beginning of next label
- When the printer is printing, press the button to pause a print job. When the printer is paused the power LED will blink green. Press the button again to continue the printing job
- When printer enter the menu, press the button to enter/select cursor located item

#### Menu button

- Enter the menu
- Exit from a menu or cancel a setting and return to the previous menu

#### Navigation button

• Scroll the menu list

<span id="page-13-0"></span>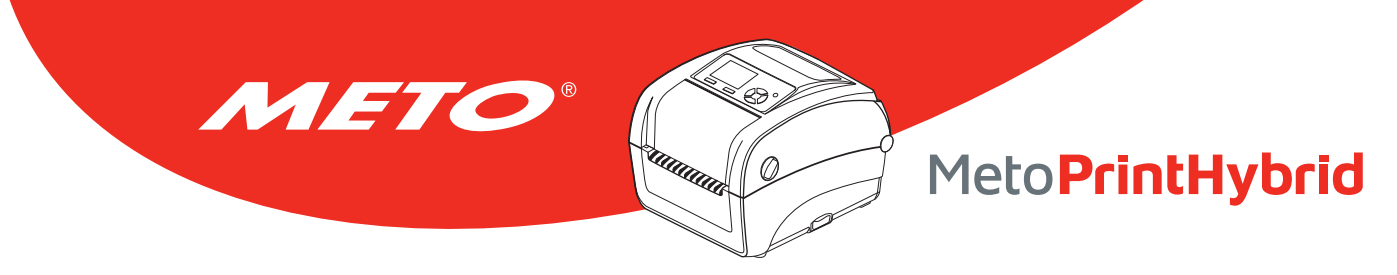

## 4. SETUP

## 4.1 Setting up the printer

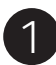

Place the printer on a flat, secure surface.

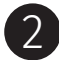

3

 $\sqrt{4}$ 

Make sure the power switch is off.

Connect the printer to the computer with the provided USB cable.

Plug the power cord into the AC power cord socket at the rear of the printer, and then plug the power cord into a properly grounded power outlet.

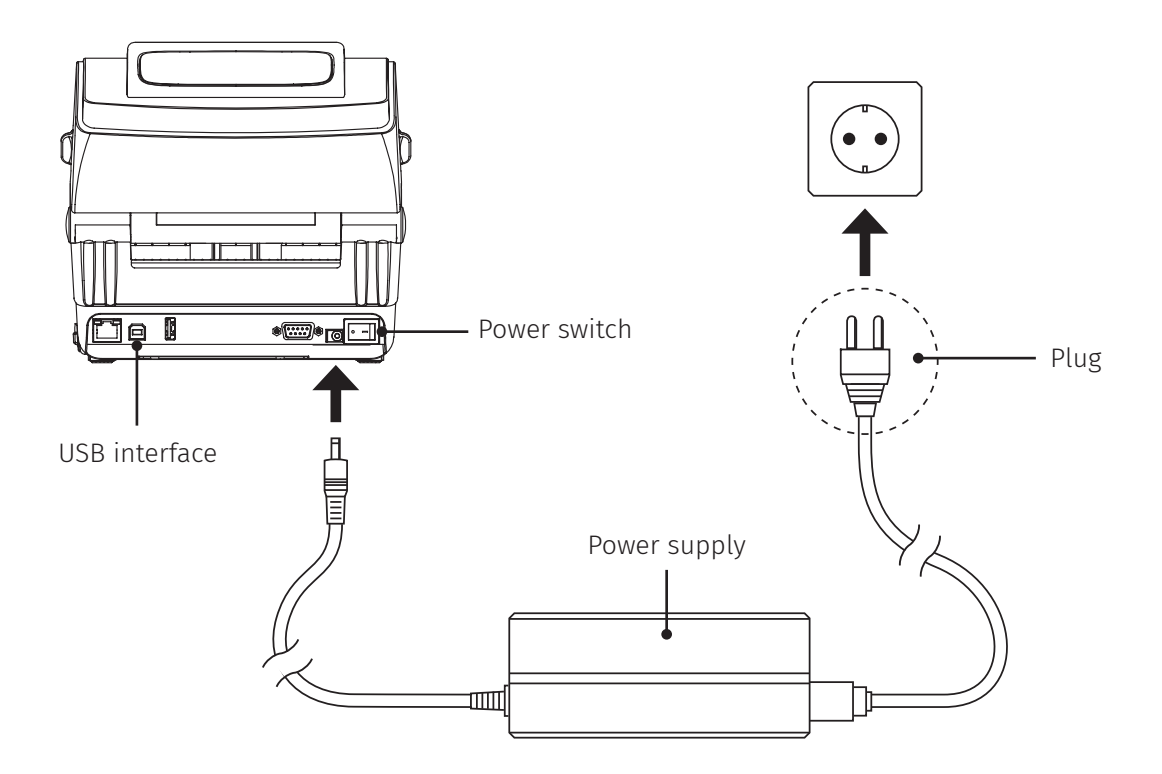

Note:

Please switch OFF printer power switch prior to plug in the power cord to printer power jack.

<span id="page-14-0"></span>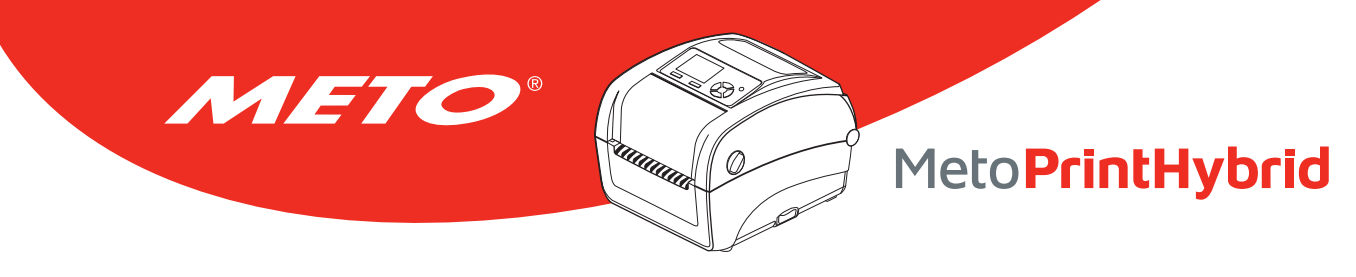

## 4.2 Opening/closing the upper cover

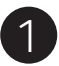

Open the upper printer cover by pulling the levers on each side forwards, then raise the cover as far as it will go.

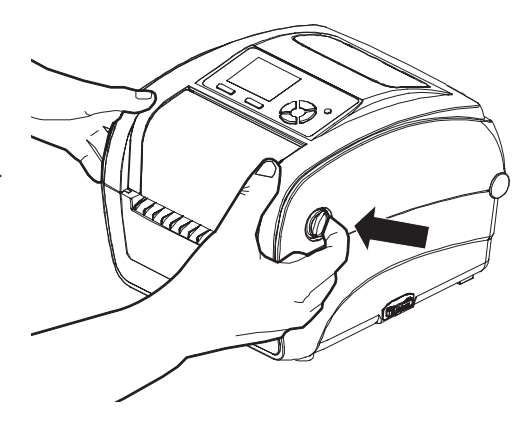

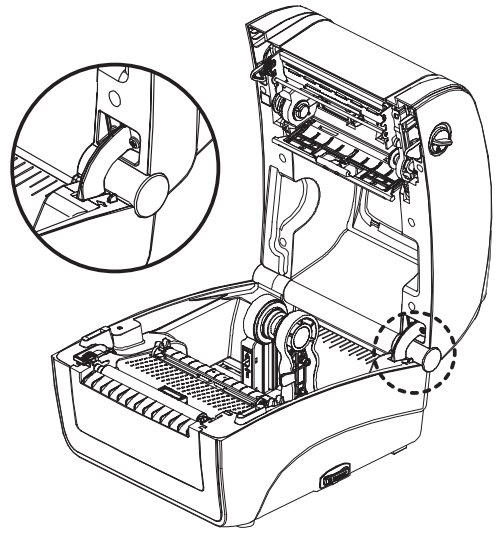

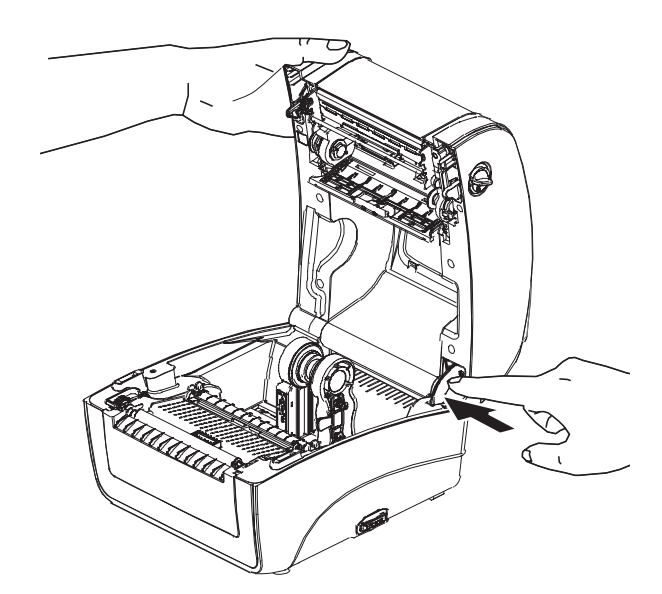

A lock located at the rear of the cover engages with the lower section, holding the cover open.

 $\mathcal{D}$ 

3 To close the cover, pull the upper cover slightly backwards and release the lock from the lower section. Gently close the cover.

<span id="page-15-0"></span>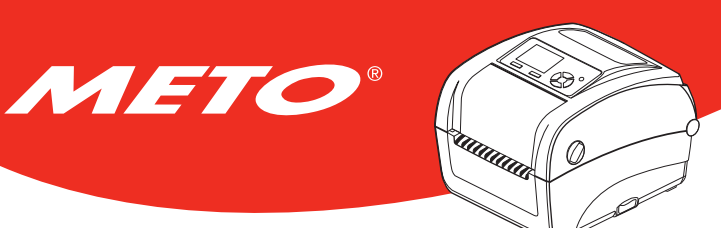

## 4.3 Inserting ink ribbon

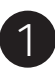

Open the upper printer cover by pulling the levers on each side forwards, then raise the cover as far as it will go.

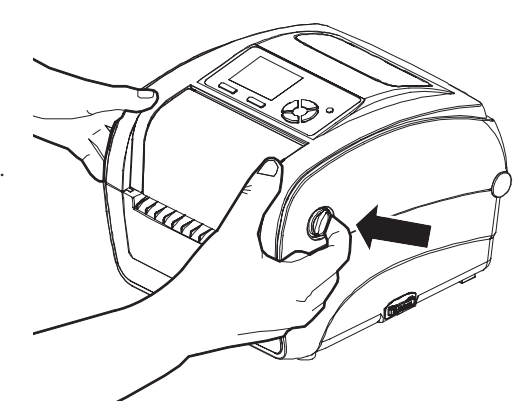

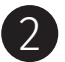

Open the ink ribbon cover.

#### Note:

- In normal printing mode, ribbon access cover can be opened while opens the top cover. Ribbon access cover can be closed while top cover is open or close.
- In peeler and cutter mode, please open the top cover then the ribbon access cover can be opened or closed.

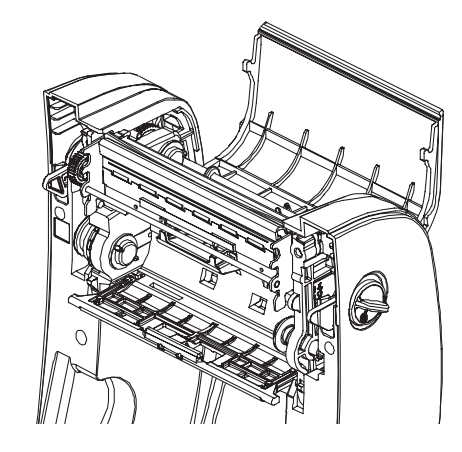

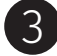

3 Insert the ink ribbon into the holder, right side first. Slot left hand side of the ribbon into the teeth on the left.

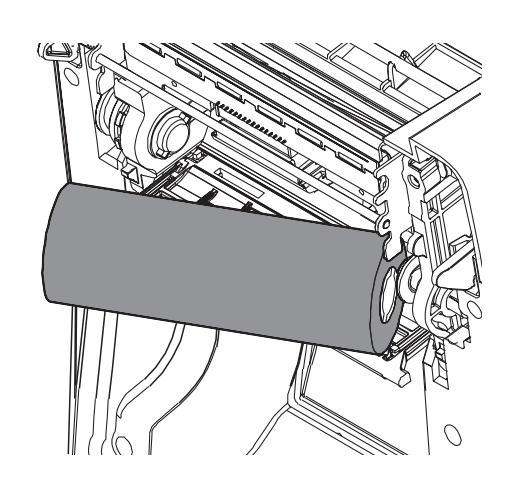

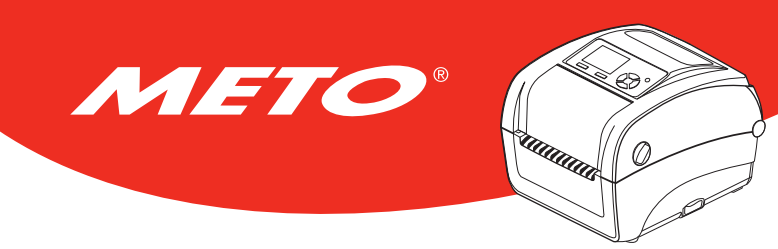

4 Use a piece of adhesive tape to attach the ribbon to the winding roller and insert the roller into the winding mount.

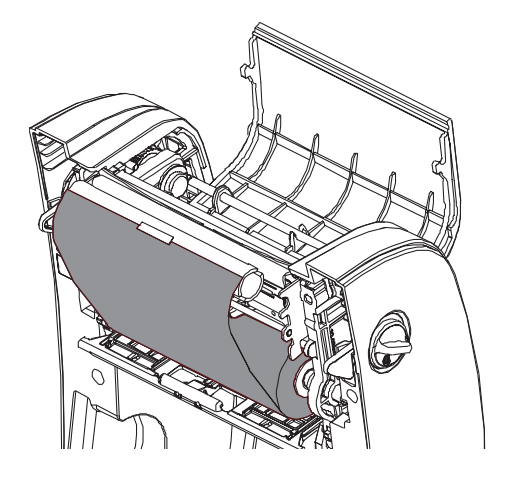

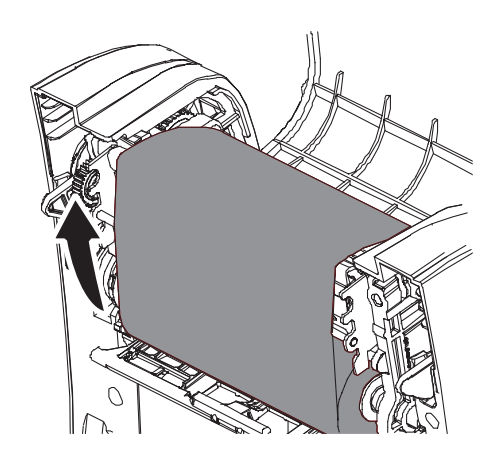

5 Rotate the winding gear until the plastic lead tape has been firmly wound and the black portion of the ribbon has reached the printer head. Close the ink ribbon cover and upper cover.

6 Ink ribbon path

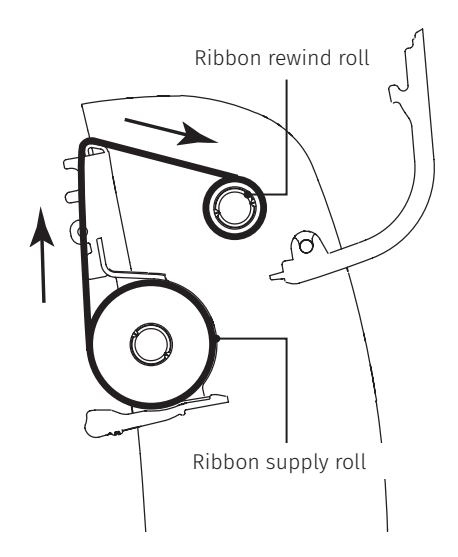

<span id="page-17-0"></span>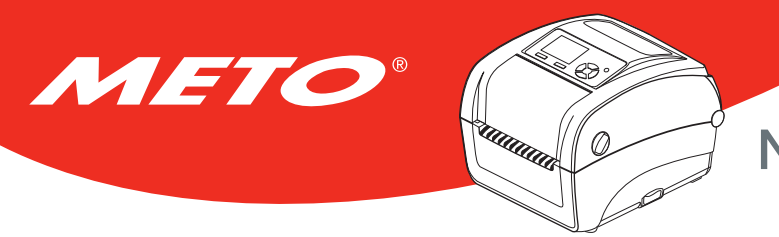

## 4.4 Inserting media

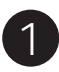

 $\mathcal{P}$ 

Open the upper printer cover by pulling the levers on each side forwards, then raise the cover as far as it will go.

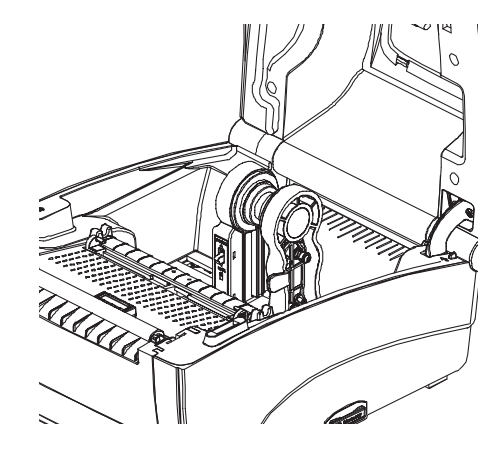

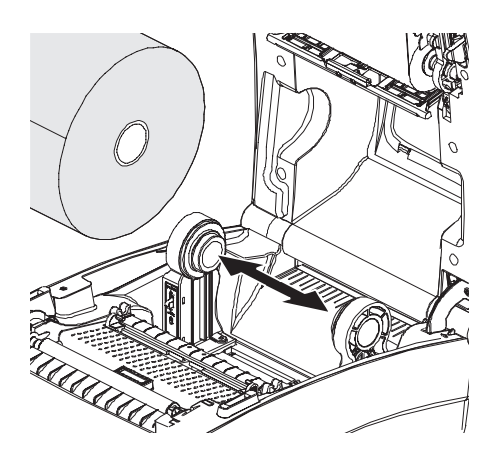

Pull the media holder apart.

3 Position the roll between the mounts and ensure that the bearings engage with the roll core. Secure the roll by pressing down on the media holder lock.

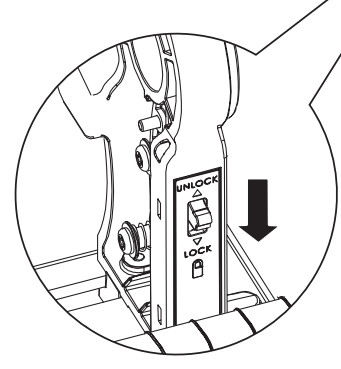

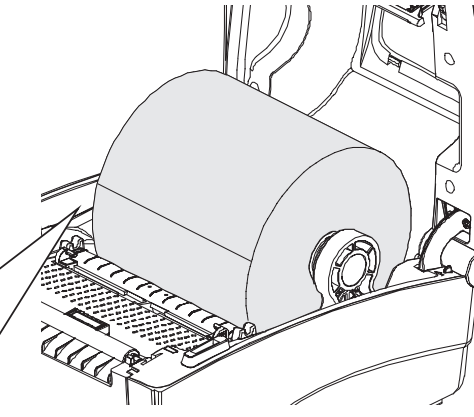

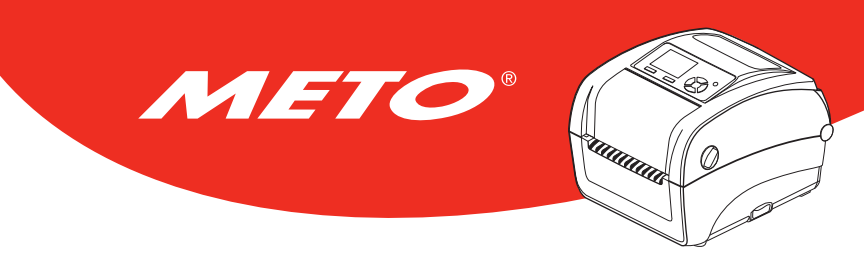

4 Take the paper, with the printable side facing up, and pull it up through the media sensor, then place the front edge onto the cylinder.

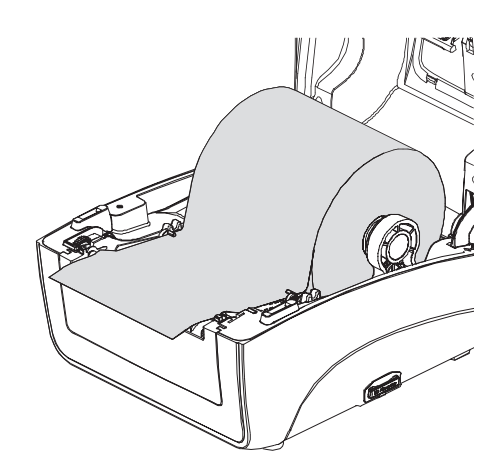

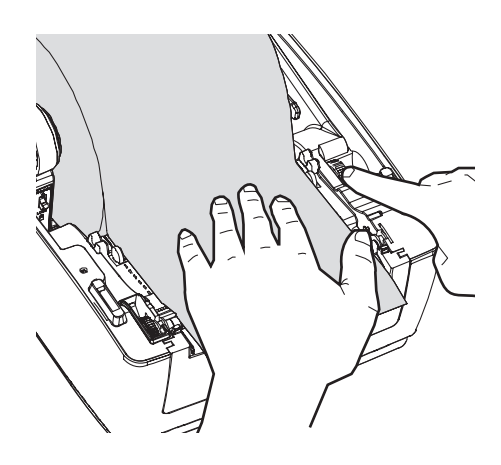

5 Adjust the media guide width by rotating the media guide adjustment knob.

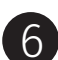

 $6$  Release the lock on the upper cover and gently close the cover.

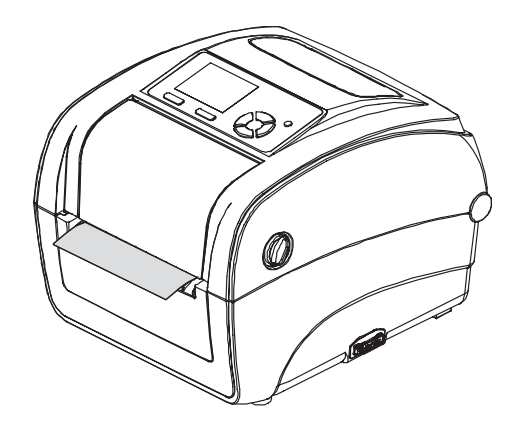

7

Use the "Menu" button or the "Diagnostic software" to set the media sensor type, then calibrate the sensor selected. Start "Diagnostic software" → "Printer configuration" register → Click on "Calibrate sensor".

 $\overline{\mathcal{O}}$ 

MetoPrintHybrid

#### Note:

- Please calibrate the gap/black mark sensor when changing media.
- Please refer to the diagnostic utility quick start guide for more information. (Start the "Diagnostic tool"  $\rightarrow$  Select the "Printer Configuration" tab  $\rightarrow$  Click the "Calibrate Sensor" button)
- Please refer to the section 7 for LCD menu function.

METO

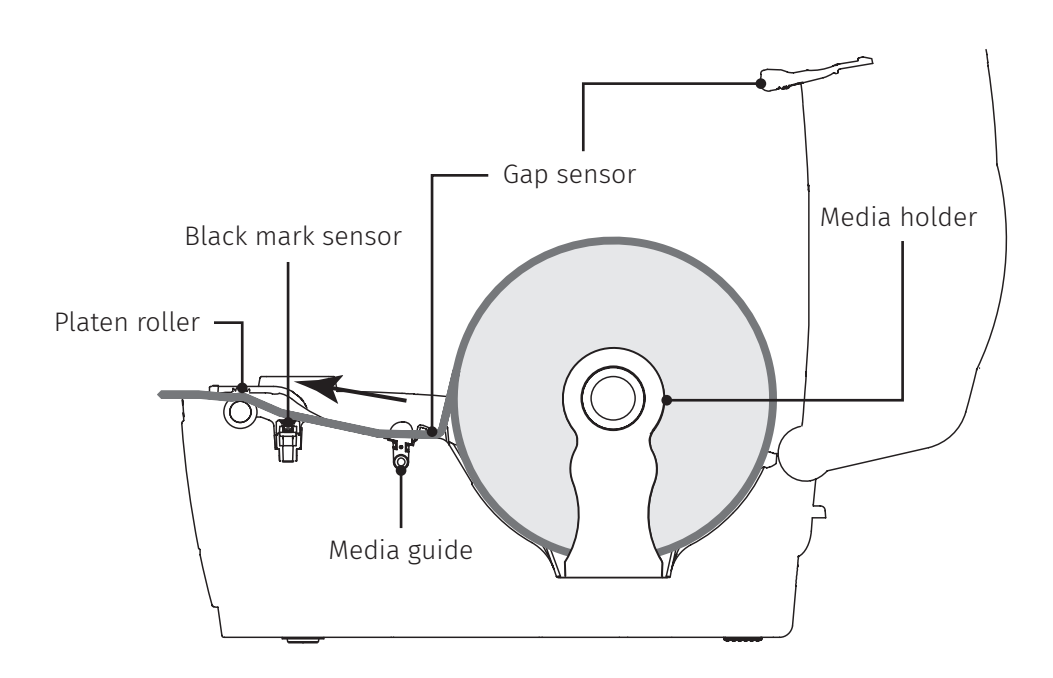

<span id="page-20-0"></span>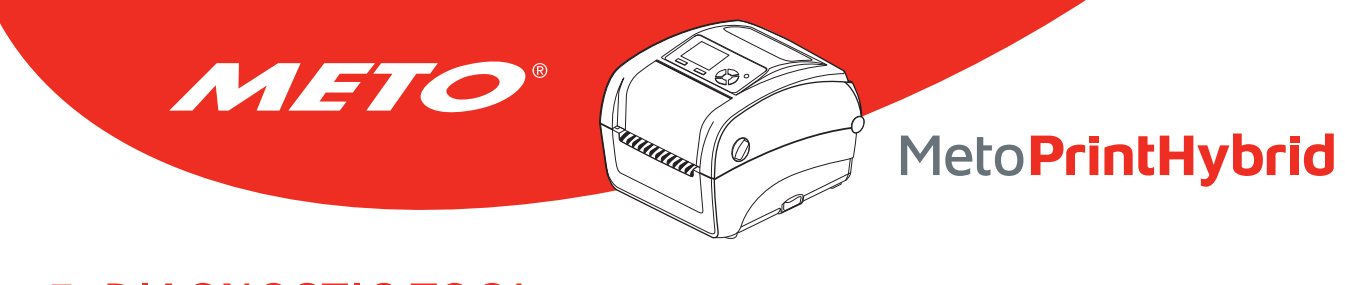

## 5. Diagnostic Tool

The Diagnostic Utility is an integrated tool to explore the printer settings/status, change the printer settings, download graphics, fonts and firmware, create a printer bitmap font and send additional commands to the printer. With this tool, you can review the printer status and settings.

## 5.1 Start the Diagnostic Tool

- 1. Double click on the Diagnostic tool icon to start the software.  $\blacksquare$  DiagTool.exe
- 2. There are four features (Printer Configuration, File Manager, Bitmap Font Manager, Command Tool) included in the Diagnostic utility.

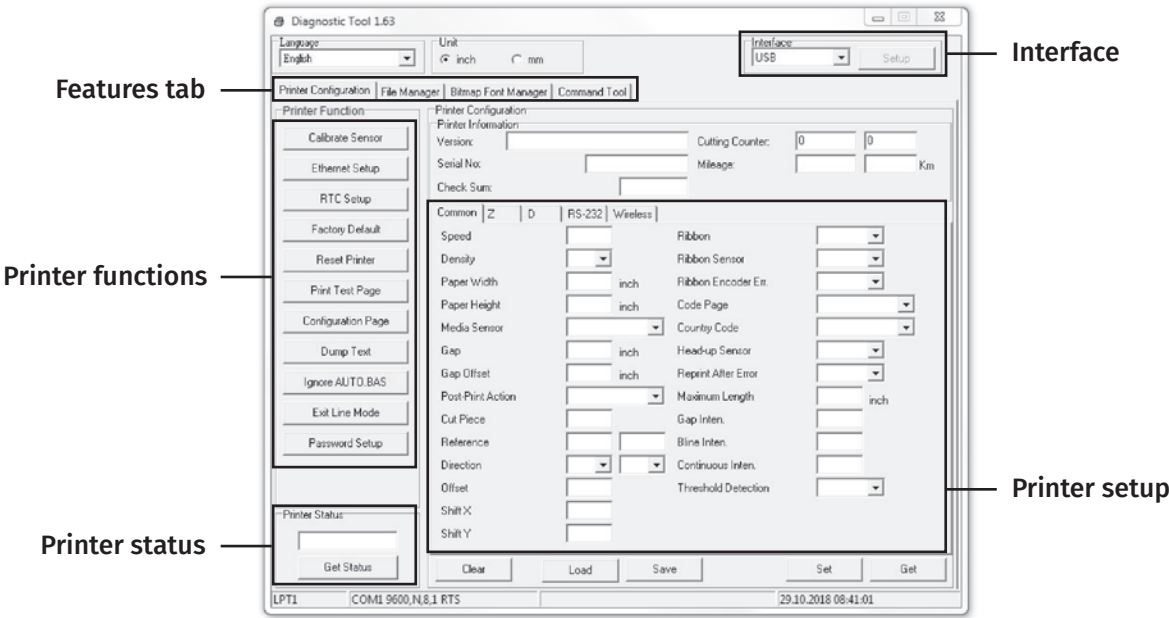

<span id="page-21-0"></span>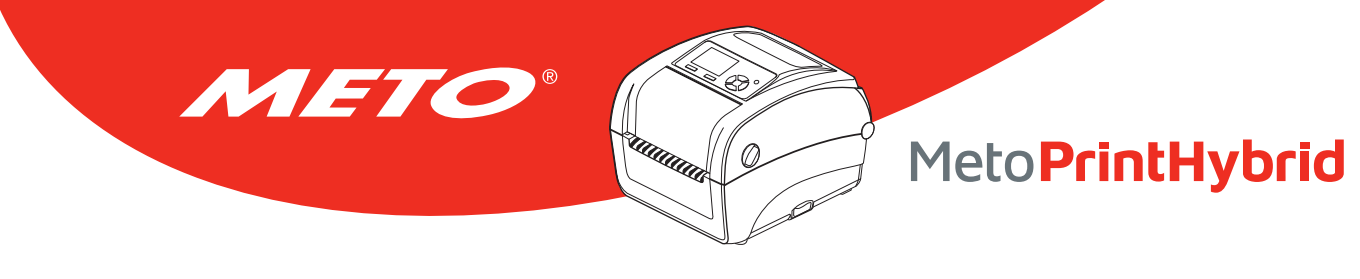

### 5.2 Printer Function

- 1. Connect the printer and computer with a cable.
- 2. Select the PC interface connected with bar code printer.

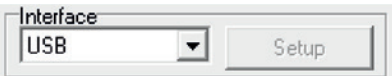

The default interface setting is USB interface. If USB interface is connected with printer, no other settings need to be changed in the interface field.

#### USB interface **Others** interface

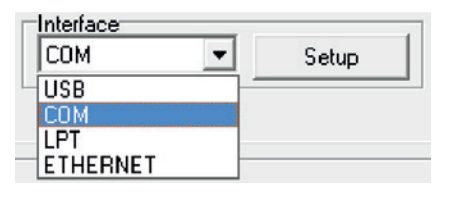

- 3. Click the "Printer Function" button to setup.
- 4. The detail functions in the Printer Function Group are listed as below.

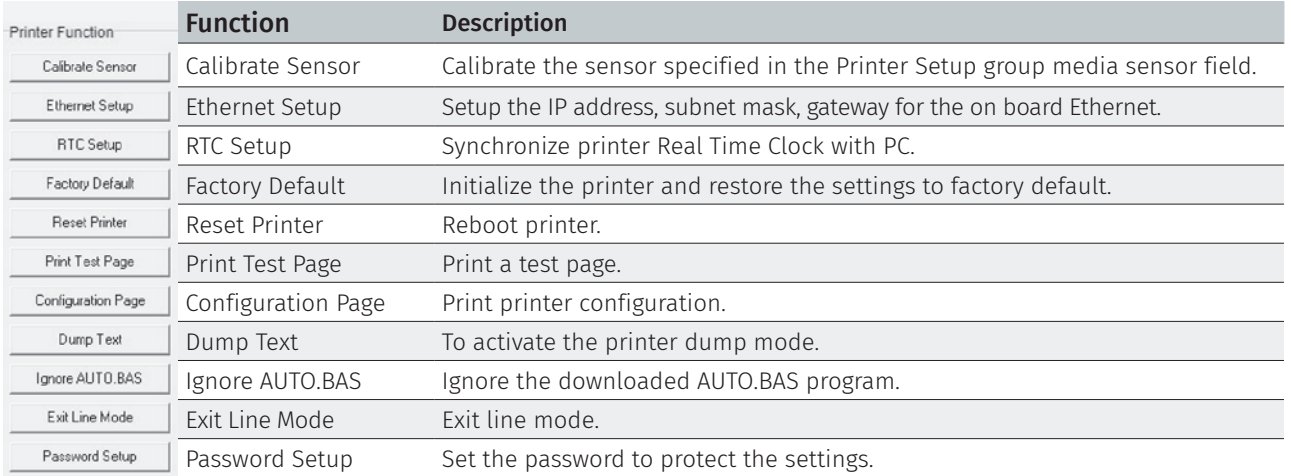

For more information about Diagnostic Tool, please refer to the diagnostic utility quick start guide in the CD disk \ Utilities directory.

<span id="page-22-0"></span>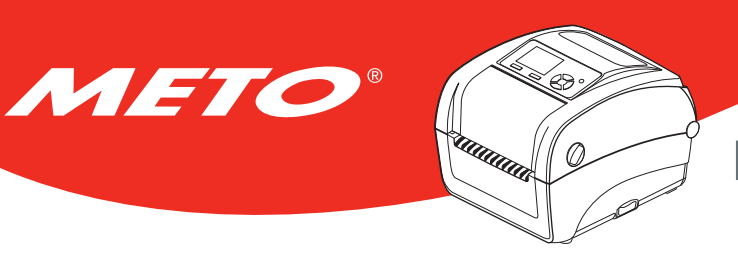

## 5.3 Setting Ethernet by Diagnostic Tool

The Diagnostic Utility is enclosed in the CD disk \Utilities directory. Users can use Diagnostic Tool to setup the Ethernet by RS-232, USB and Ethernet interfaces. The following contents will instruct users how to configure the Ethernet by these interfaces.

### 5.3.1 Using USB interface to setup Ethernet interface

- 1. Connect the USB cable between the computer and the printer.
- 2. Turn on the printer power.
- 3. Start the Diagnostic Utility by double clicking on the icon.

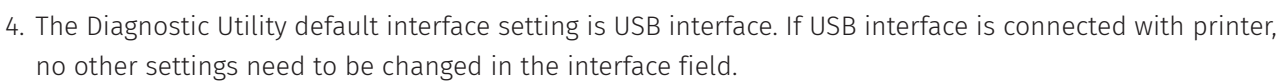

DiagTool.exe

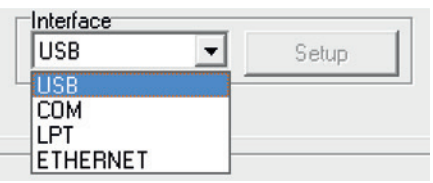

5. Click on the "Ethernet Setup" button from "Printer Function" group in Printer Configuration tab to setup the IP address, subnet mask and gateway for the on board Ethernet.

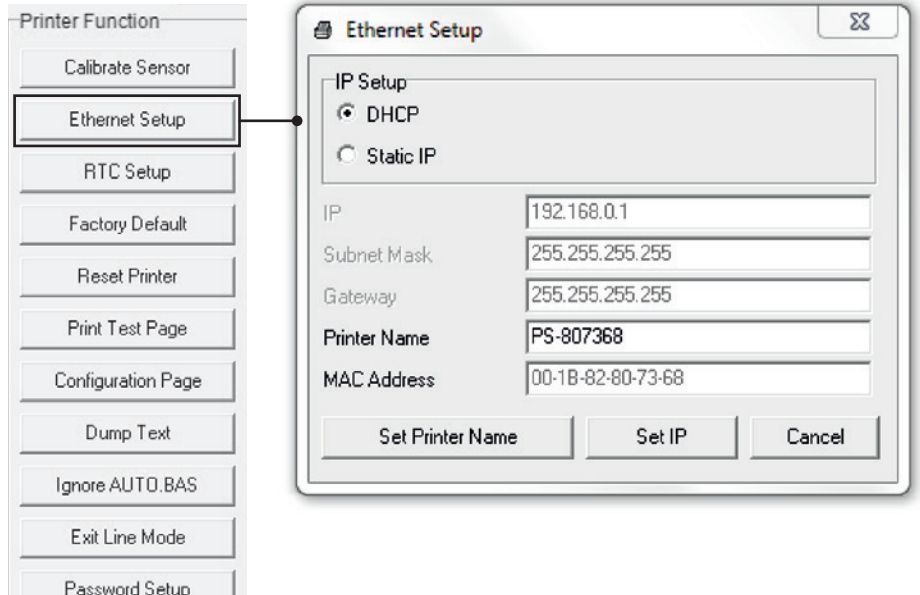

<span id="page-23-0"></span>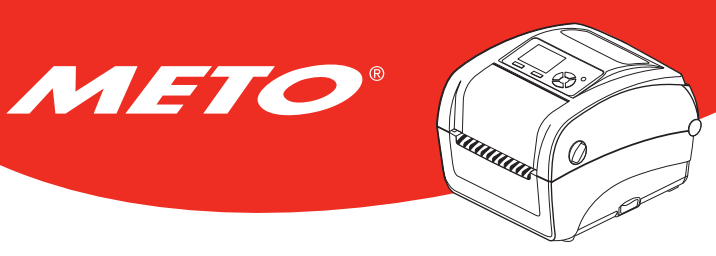

### 5.3.2 Using RS-232 interface to setup Ethernet interface

- 1. Connect the computer and the printer with a RS-232 cable.
- 2. Turn on the printer power.
- 3. Start the Diagnostic Utility by double clicking on the icon.  $\mathbf{E}$  DiagTool.exe
- 4. Select "COM" as interface then click on the "Setup" button to setup the serial port baud rate, parity check, data bits, stop bit and flow control parameters.

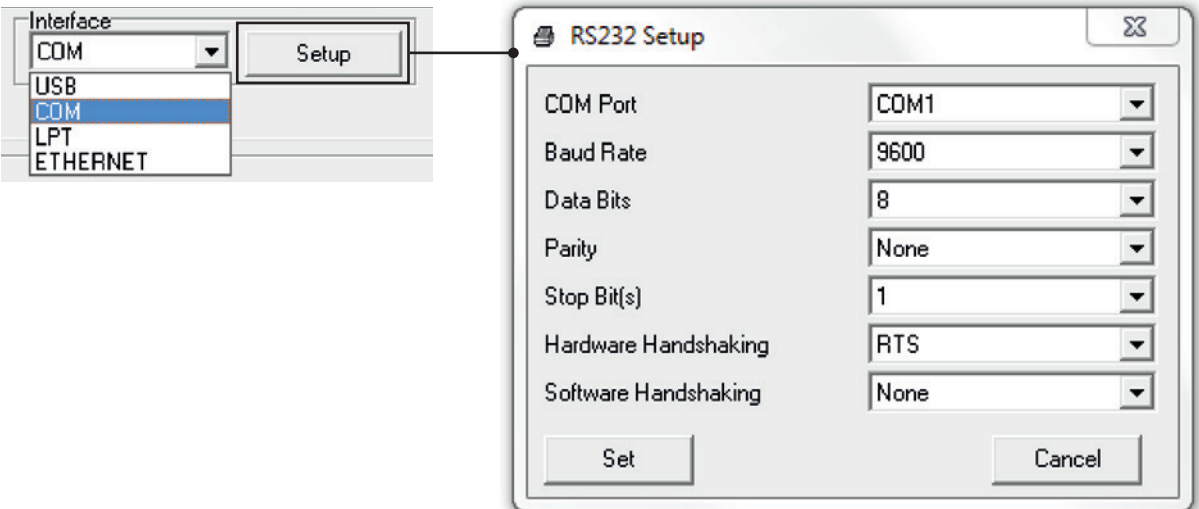

5. Click on the "Ethernet Setup" button from printer function of Printer Configuration tab to setup the IP address, subnet mask and the gateway for the on board Ethernet.

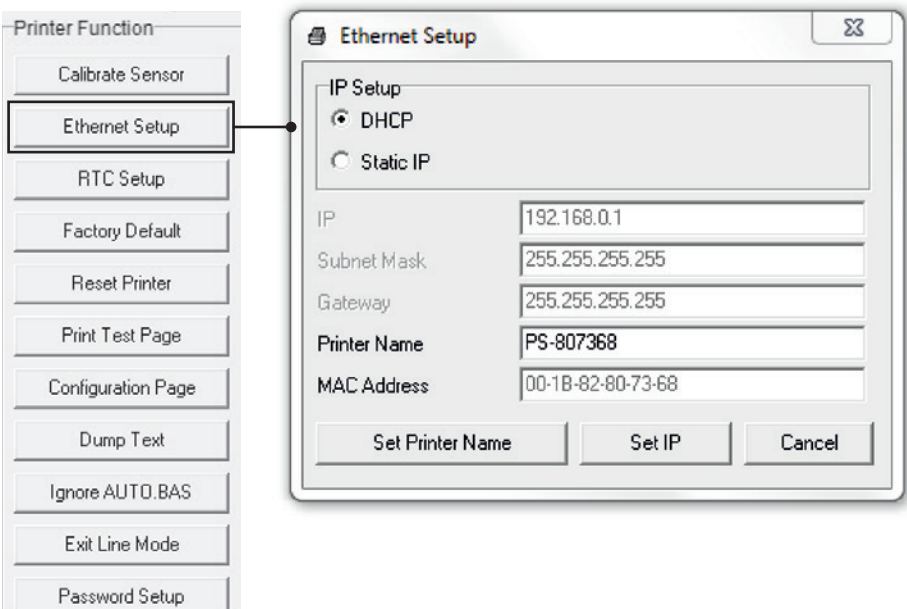

<span id="page-24-0"></span>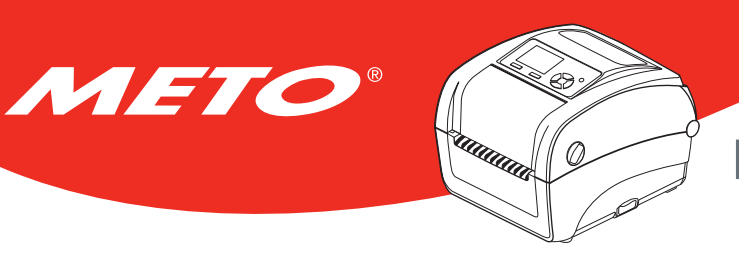

### 5.3.3 Using Ethernet interface to setup Ethernet interface

- 1. Connect the computer and the printer to the LAN.
- 2. Turn on the printer power.
- 3. Start the Diagnostic Utility by double clicking on the icon.  $\blacksquare$  DiagTool.exe
- 4. Select "Ethernet" as the interface then click on the "Setup" button to setup the IP address, subnet mask and gateway for the on board Ethernet.

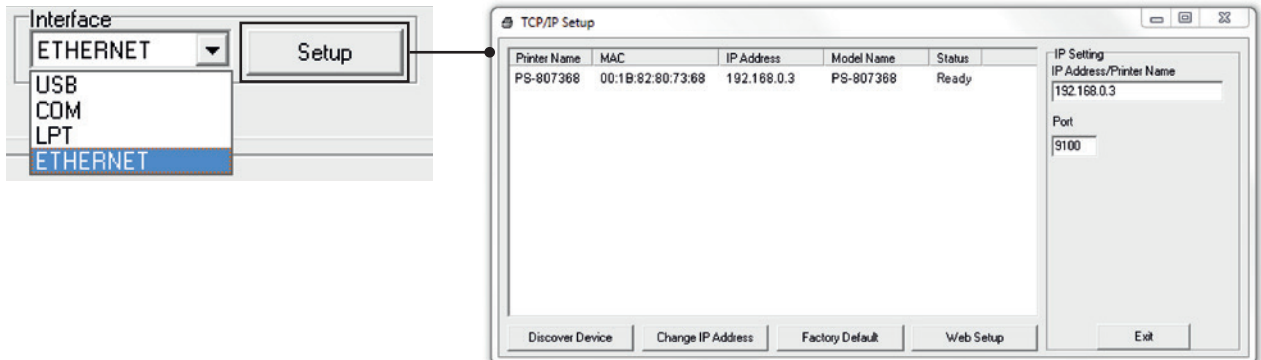

- 5. Click the "Discover Device" button to explore the printers that exist on the network.
- 6. Select the printer in the left side of listed printers, the correspondent IP address will be shown in the right side "IP address/Printer Name" field.
- 7. Click "Change IP Address" to configure the IP address obtained by DHCP or static.

The default IP address is obtained by DHCP. To change the setting to static IP address, click "Static IP" radio button then enter the IP address, subnet mask and gateway. Click "Set IP" to take effect the settings.

Users can also change the "Printer Name" by another model name in this fields then click "Set Printer Name" to take effect this change.

#### Note:

After clicking the "Set Printer Name" or "Set IP" button, printer will reset to take effect the settings.

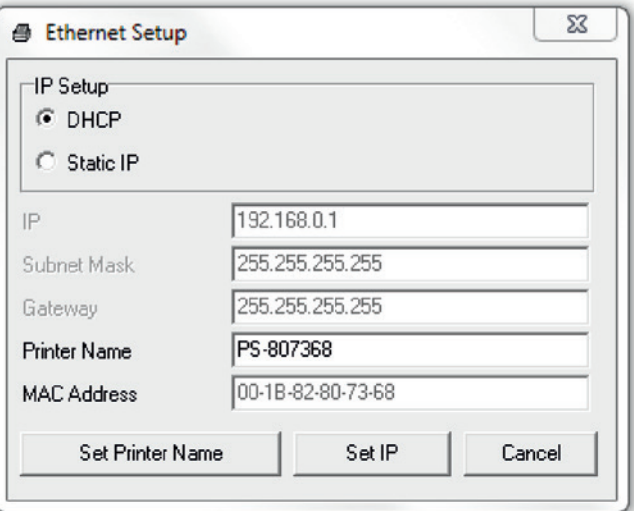

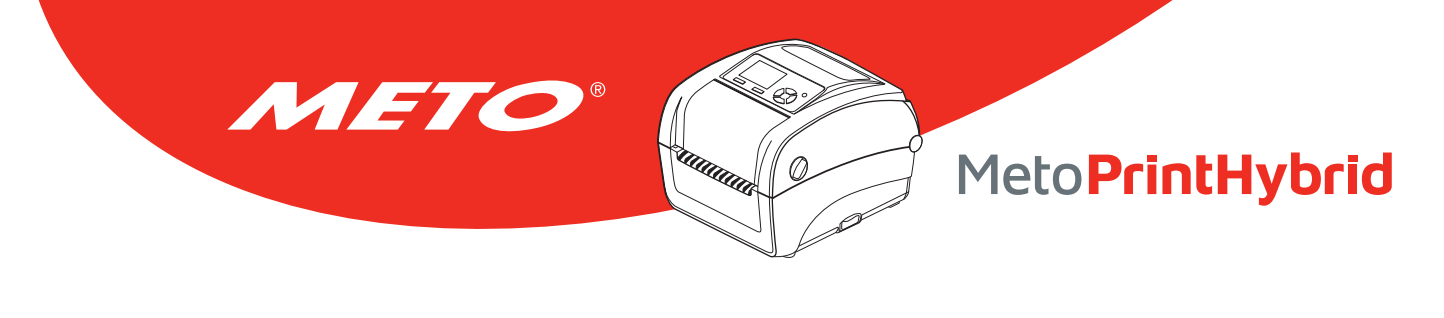

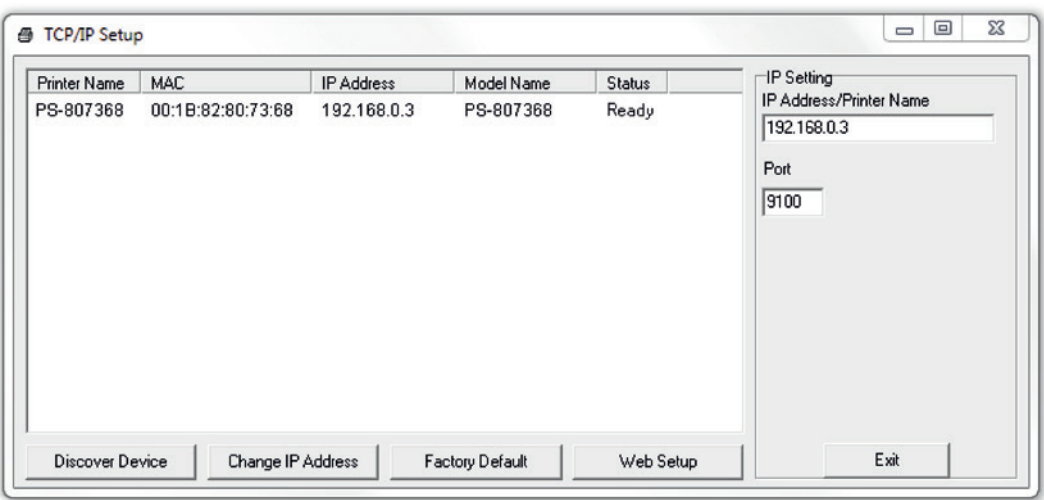

8. Click "Exit" button to exit the Ethernet interface setup and go back to Diagnostic Tool main screen.

#### Factory Default button

 This function will reset the IP, subnet mask, gateway parameters obtained by DHCP and reset the printer name.

#### Web setup button

 Except to use the Diagnostic Utility to setup the printer, you can also explore and configure the printer settings and status or update the firmware with the IE or Firefox web browser. This feature provides a user friendly setup interface and the capability to manage the printer remotely over a network.

<span id="page-26-0"></span>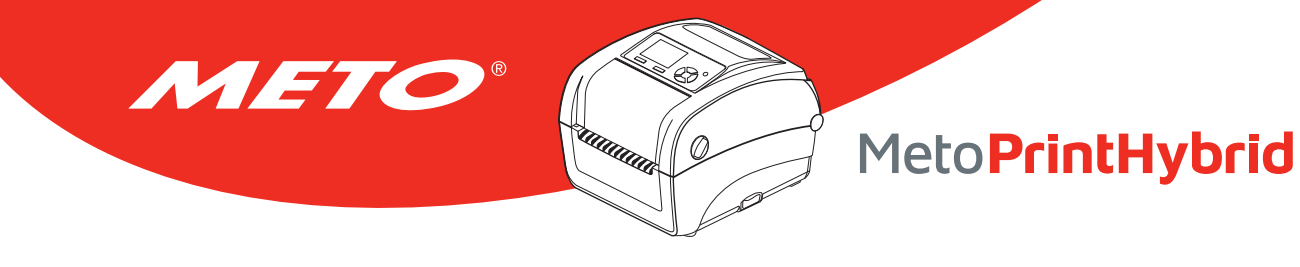

## 6. Power-on Utilities

There are six power-on utilities to set up and test printer hardware. These utilities are activated by pressing FEED button then turning on the printer power simultaneously and release the button at different color of LED.

#### Please follow the steps below for different power-on utilities:

- 1. Turn off the power switch.
- 2. Hold on the button then turn on the power switch.
- 3. Release the button when LED indicates with different color for different functions.

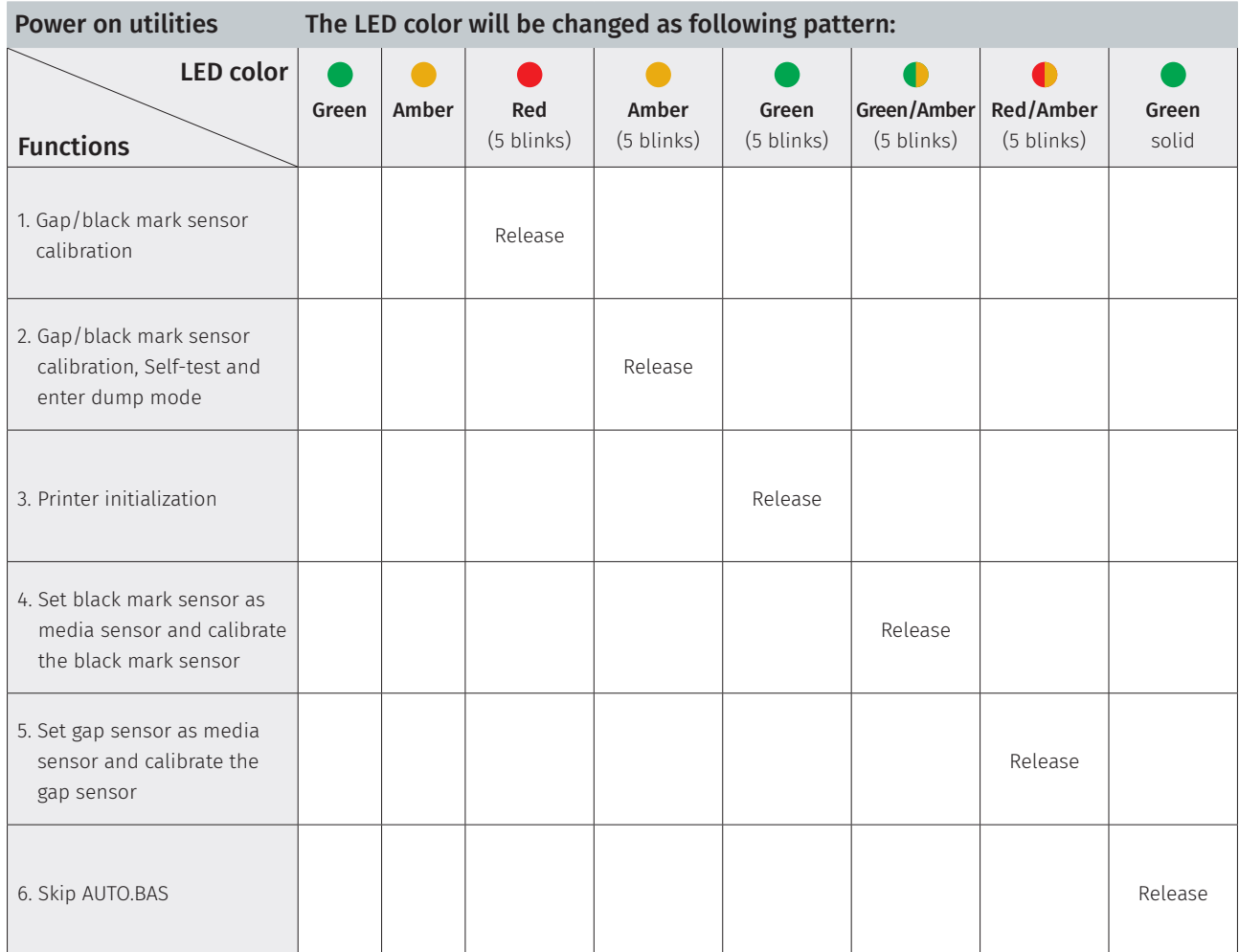

<span id="page-27-0"></span>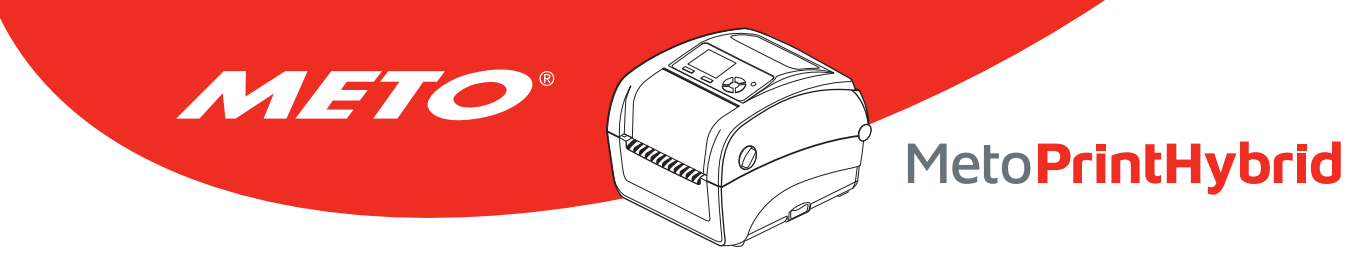

## 6.1 Ribbon and Gap/Black Mark Sensor Calibration

Gap/black mark sensor sensitivity should be calibrated at the following conditions:

- 1. A brand new printer.
- 2. Change label stock.
- 3. Printer initialization.

#### Please follow the steps below to calibrate the ribbon an gap/black mark sensor.

- 1. Turn off the power switch.
- 2. Hold on the button then turn on the power switch.
- 3. Release the button when LED becomes red and blinking. (Any red will do during the 5 blinks).
	- It will calibrate the ribbon sensor and gap/black mark sensor sensitivity.
	- The LED color will be changed as following order: Green  $\rightarrow$  amber  $\rightarrow$  **red (5 blinks)**  $\rightarrow$  amber (5 blinks)  $\rightarrow$  green (5 blinks)  $\rightarrow$  green/amber (5 blinks)  $\rightarrow$  red/amber (5 blinks)  $\rightarrow$  solid green

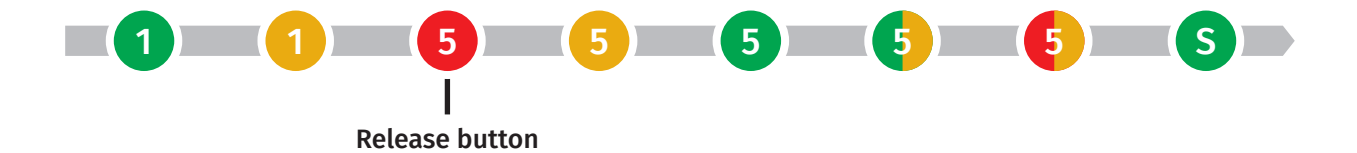

Note:

- Sensor calibration can be done by Diagnostic Tool or by power on utility. Please refer to "Diagnostic Tool" section for more information.
- Please select gap or black mark sensor type prior to calibrate the sensor.

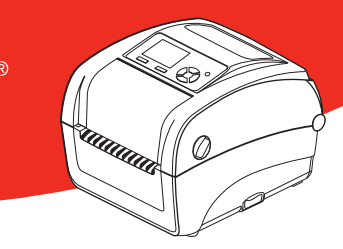

## 6.2 Gap/Black Mark Calibration, Self-test and Dump Mode

While calibrate the gap/black mark sensor, printer will measure the label length, print the internal configuration (self-test) on label and then enter the dump mode. To calibrate gap or black mark sensor, depends on the sensor setting in the last print job.

#### Please follow the steps below to calibrate the sensor.

<span id="page-28-0"></span>METO

- 1. Turn off the power switch.
- 2. Hold on the button then turn on the power switch.
- 3. Release the button when LED becomes **amber** and blinking. (Any amber will do during the 5 blinks).
	- The LED color will be changed as following order: Green  $\rightarrow$  amber  $\rightarrow$  red (5 blinks)  $\rightarrow$  amber (5 blinks)  $\rightarrow$  green (5 blinks)  $\rightarrow$  green/amber (5 blinks)  $\rightarrow$  red/amber (5 blinks)  $\rightarrow$  solid green

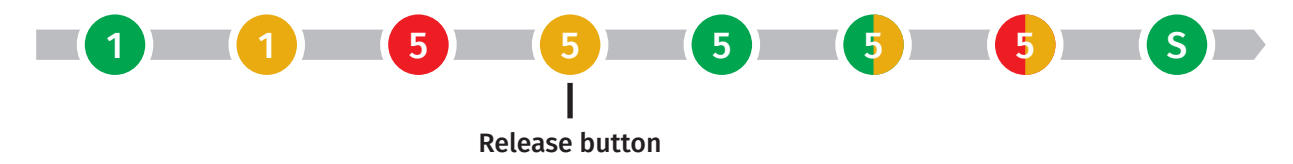

4. It calibrates the sensor and measures the label length and prints internal settings then enter the dump mode.

#### Note:

- Please select gap or black mark sensor by Diagnostic Tool or by GAP or BLINE command prior to calibrate the sensor.
- For more information about GAP and BLINE command, please refer to TSPL2 programming manual.

<span id="page-29-0"></span>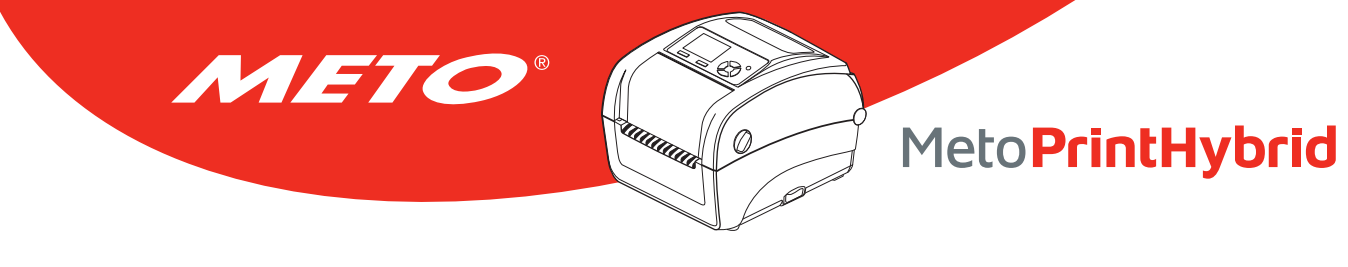

#### 6.2.1 Self-test

Printer will print the printer configuration after gap/black mark sensor calibration. Self-test printout can be used to check if there is any dot damage on the heater element, printer configurations and available memory space.

#### Self-test printout

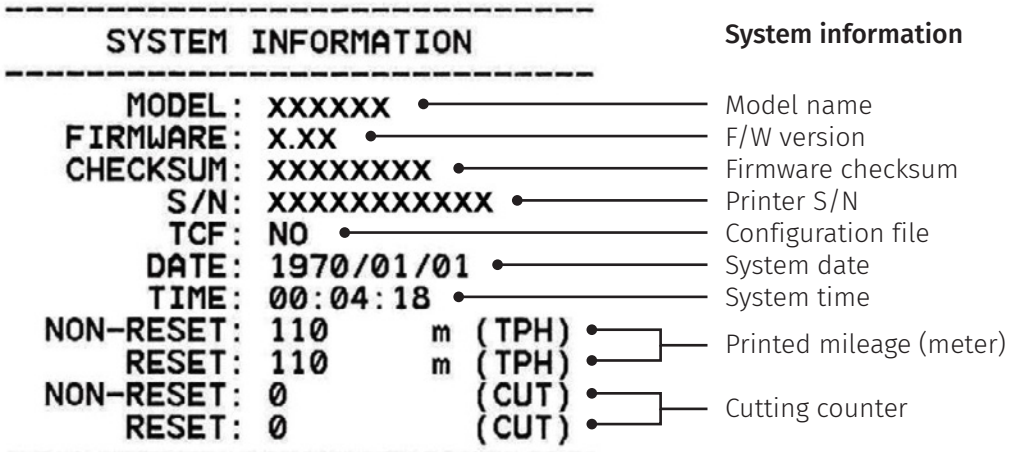

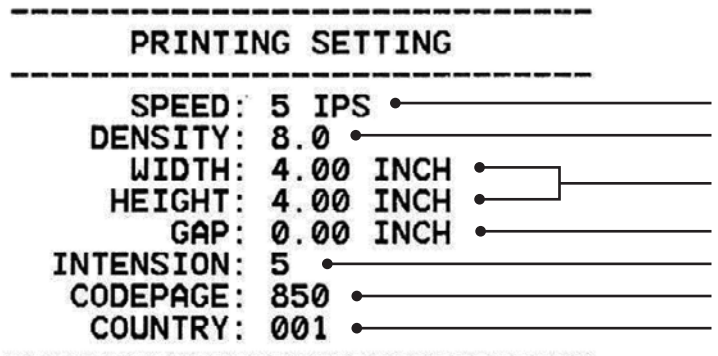

#### Printer setting

Print speed (inch/sec) Print darkness

Label size (inch)

Gap distance (inch) Gap/black mark sensor intension Code page Country code

ZPL setting information Z SETTING DARKNESS: 16.0 Print darkness Print speed (inch/sec) SPEED: 4 IPS . **WIDTH: 4.00 INCH .** - Label size TILDE: 7EH - Control prefix  $\epsilon$ ~ ۱ CARET: 5EH - Format prefix DELIMITER: 2CH - Delimiter prefix POWER UP: NO MOTION - Printer power up motion HEAD CLOSE: NO MOTION . - Printer head close motion

Note: ZPL is emulating for Zebra® language.

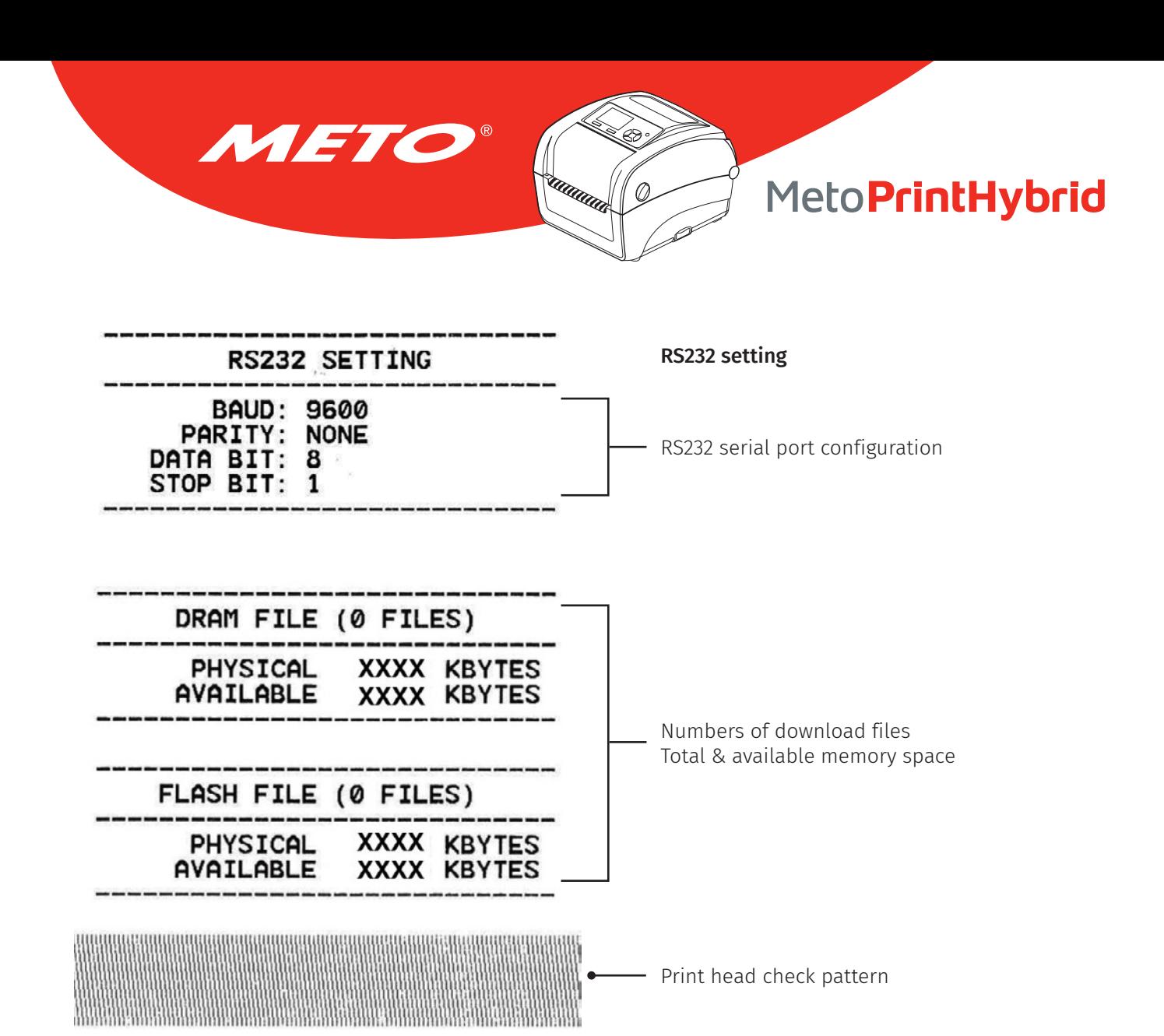

#### 6.2.2 Dump mode

<span id="page-31-0"></span>METO

Printer will enter dump mode after printing printer configuration. In the dump mode, all characters will be printed in 2 columns as following. The left side characters are received from your system and right side data are the corresponding hexadecimal value of the characters. It allows users or engineers to verify and debug the program.

Ø

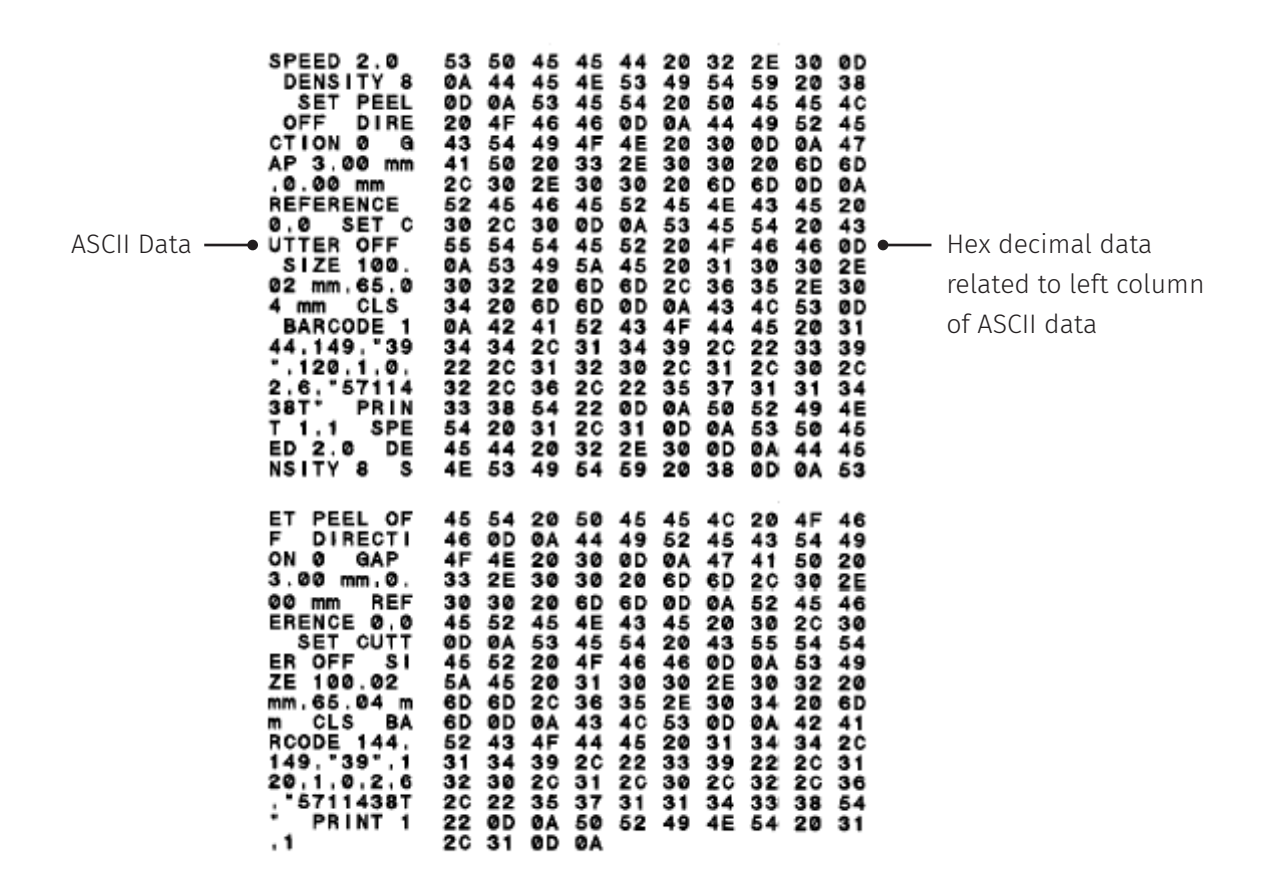

Note:

- Dump mode requires 4" wide paper width.
- Turn off / on the power to resume printer for normal printing.

<span id="page-32-0"></span>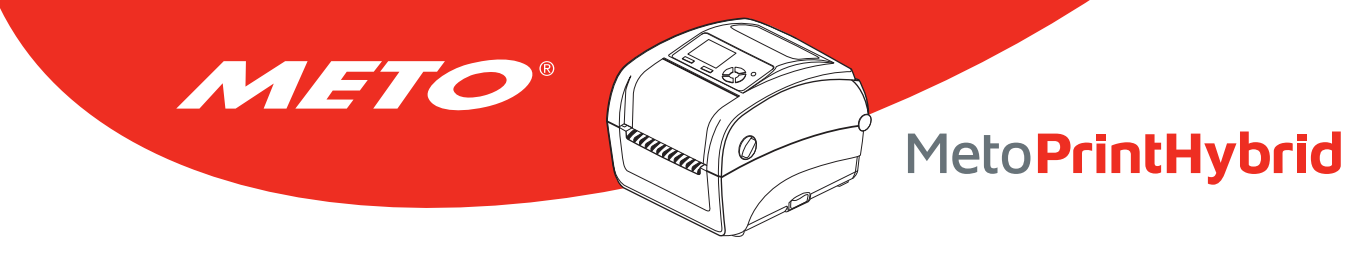

### 6.3 Printer Initialization

Printer initialization is used to clear DRAM and restore printer settings to defaults. The only one exception is ribbon sensitivity, which will note be restored to default.

#### Printer initialization is activated by the following procedures:

- 1. Turn off the power switch.
- 2. Hold on the button then turn on the power switch.
- 3. Release the button when LED turns green after 5 amber blinks. (Any green will do during the 5 blinks).
	- The LED color will be changed as following: Green  $\rightarrow$  amber  $\rightarrow$  red (5 blinks)  $\rightarrow$  amber (5 blinks)  $\rightarrow$  green (5 blinks)  $\rightarrow$  green/amber (5 blinks)  $\rightarrow$  red/amber (5 blinks)  $\rightarrow$  solid green

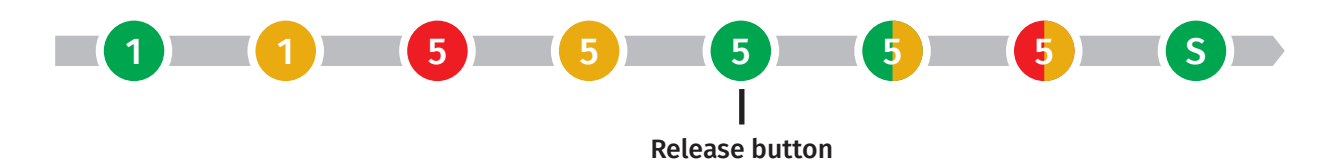

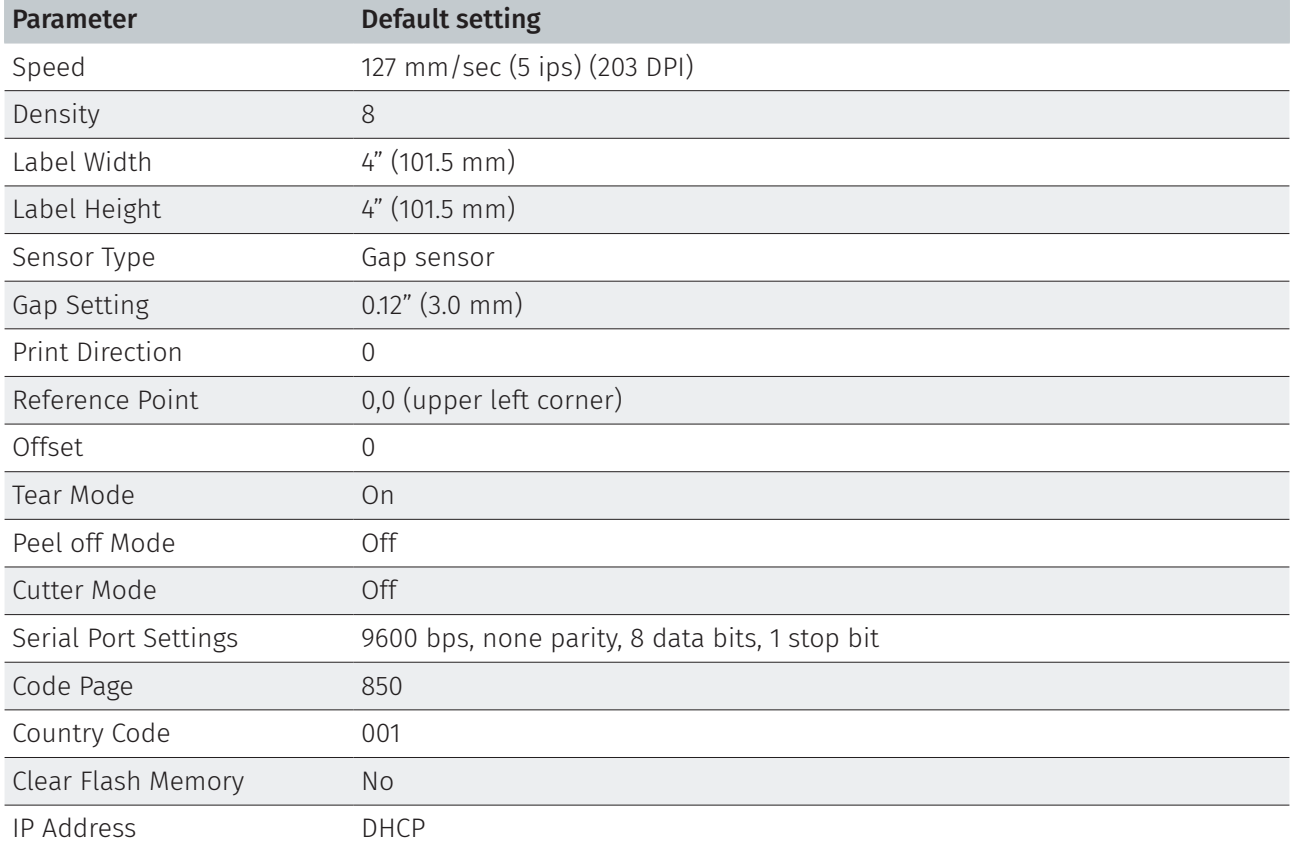

Printer configuration will be restored to defaults as below after initialization.

#### Note:

When printer initialization has done, please calibrate the gap or black mark sensor before printing.

<span id="page-33-0"></span>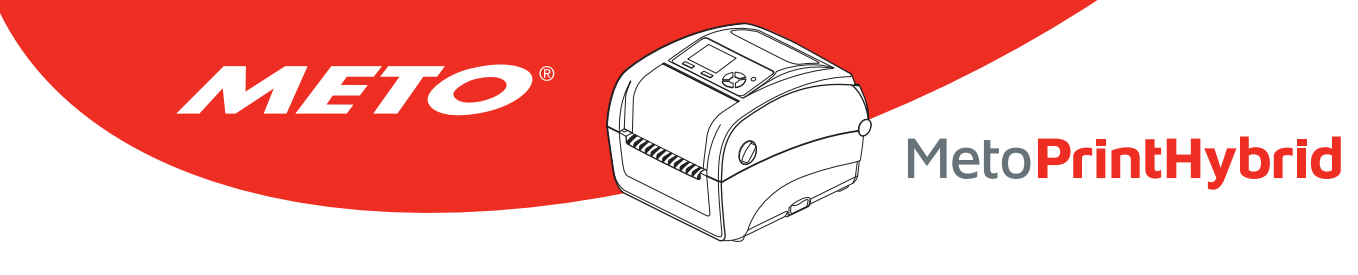

### 6.4 Set Black Mark Sensor as Media Sensor and Calibrate the Black Mark Sensor

#### Please follow the steps as below:

- 1. Turn off the power switch.
- 2. Hold on the button then turn on the power switch.
- 3. Release the button when LED turns **green/amber** after 5 green blinks. (Any green/amber will do during the 5 blinks).
	- The LED color will be changed as following: Green  $\rightarrow$  amber  $\rightarrow$  red (5 blinks)  $\rightarrow$  amber (5 blinks)  $\rightarrow$  green (5 blinks)  $\rightarrow$  **green/amber (5 blinks)**  $\rightarrow$  red/amber (5 blinks)  $\rightarrow$  solid green

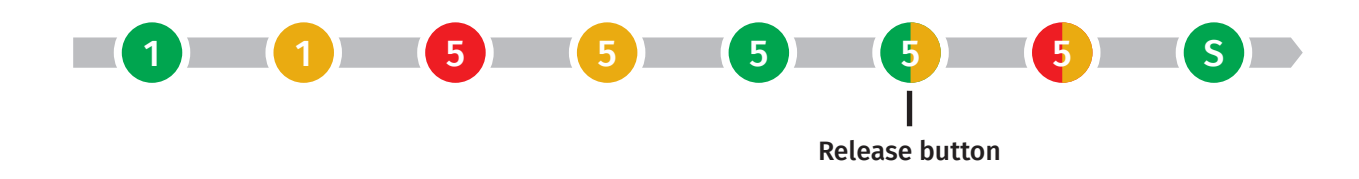

### 6.5 Set Gap Sensor as Media Sensor and Calibrate the Gap Sensor

#### Please follow the steps as below:

- 1. Turn off the power switch.
- 2. Hold on the button then turn on the power switch.
- 3. Release the button when LED turns red/amber after 5 green/amber blinks. (Any red/amber will do during the 5 blinks).
	- The LED color will be changed as following: Green  $\rightarrow$  amber  $\rightarrow$  red (5 blinks)  $\rightarrow$  amber (5 blinks)  $\rightarrow$  green (5 blinks)  $\rightarrow$  green/amber (5 blinks)  $\rightarrow$  **red/amber (5 blinks)**  $\rightarrow$  solid green

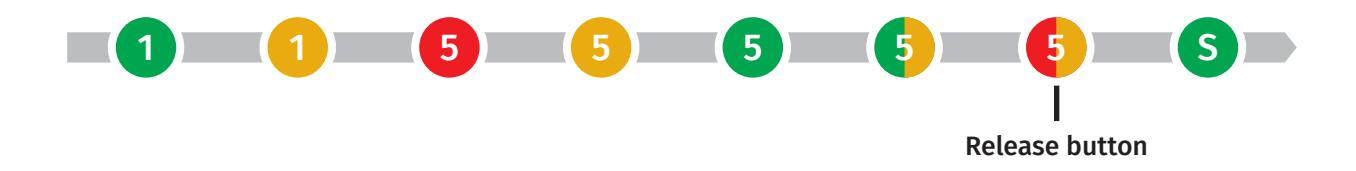

<span id="page-34-0"></span>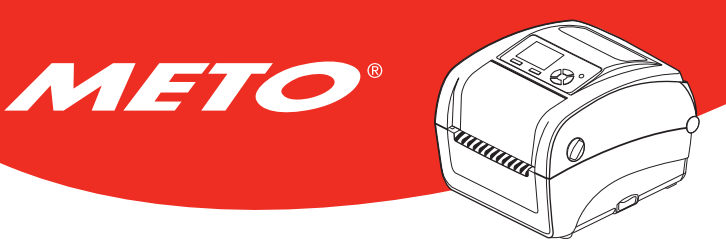

### 6.6 Skip AUTO.BAS

TSPL2 programming language allows user to download an auto execution file to flash memory. Printer will run the AUTO.BAS program immediately when turning on printer power. The AUTO.BAS program can be interrupted without running the program by the power-on utility.

#### Please follow the procedures below to skip an AUTO.BAS program:

- 1. Turn off the power switch.
- 2. Hold on the button then turn on the power switch.
- 3. Release the button when LED turns solid green after 5 red/amber blinks.
	- The LED color will be changed as following: Amber  $\rightarrow$  red (5 blinks)  $\rightarrow$  amber (5 blinks)
		- $\rightarrow$  green (5 blinks)  $\rightarrow$  green/amber (5 blinks)  $\rightarrow$  red/amber (5 blinks)  $\rightarrow$  solid green

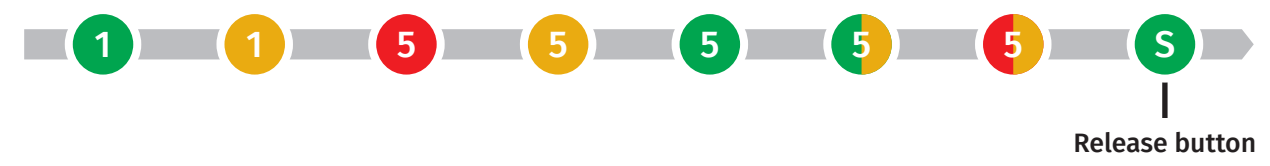

4. Printer will be interrupted to run the AUTO.BAS program.

<span id="page-35-0"></span>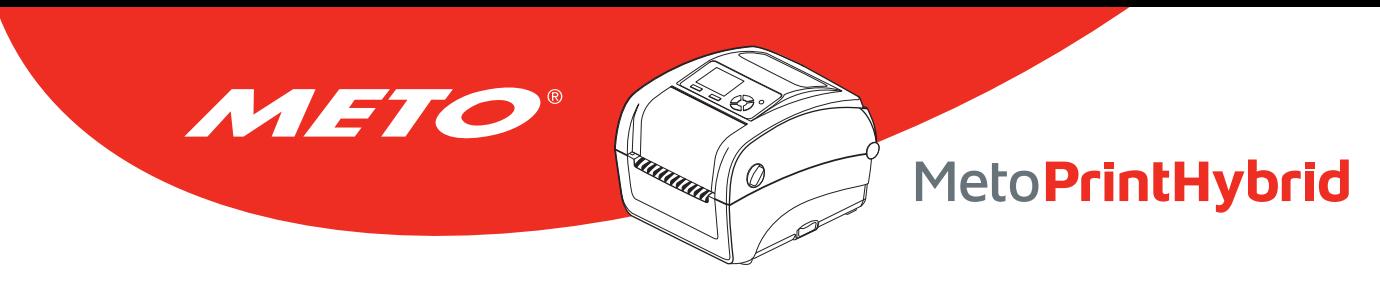

## 7. LCD Menu Function

### 7.1 Enter the Menu

Press the "Menu" button to enter the main menu. Use the "Cross" button to select the item on main menu. The selected item will turn red. Press the "Feed" button to enter the setting list.

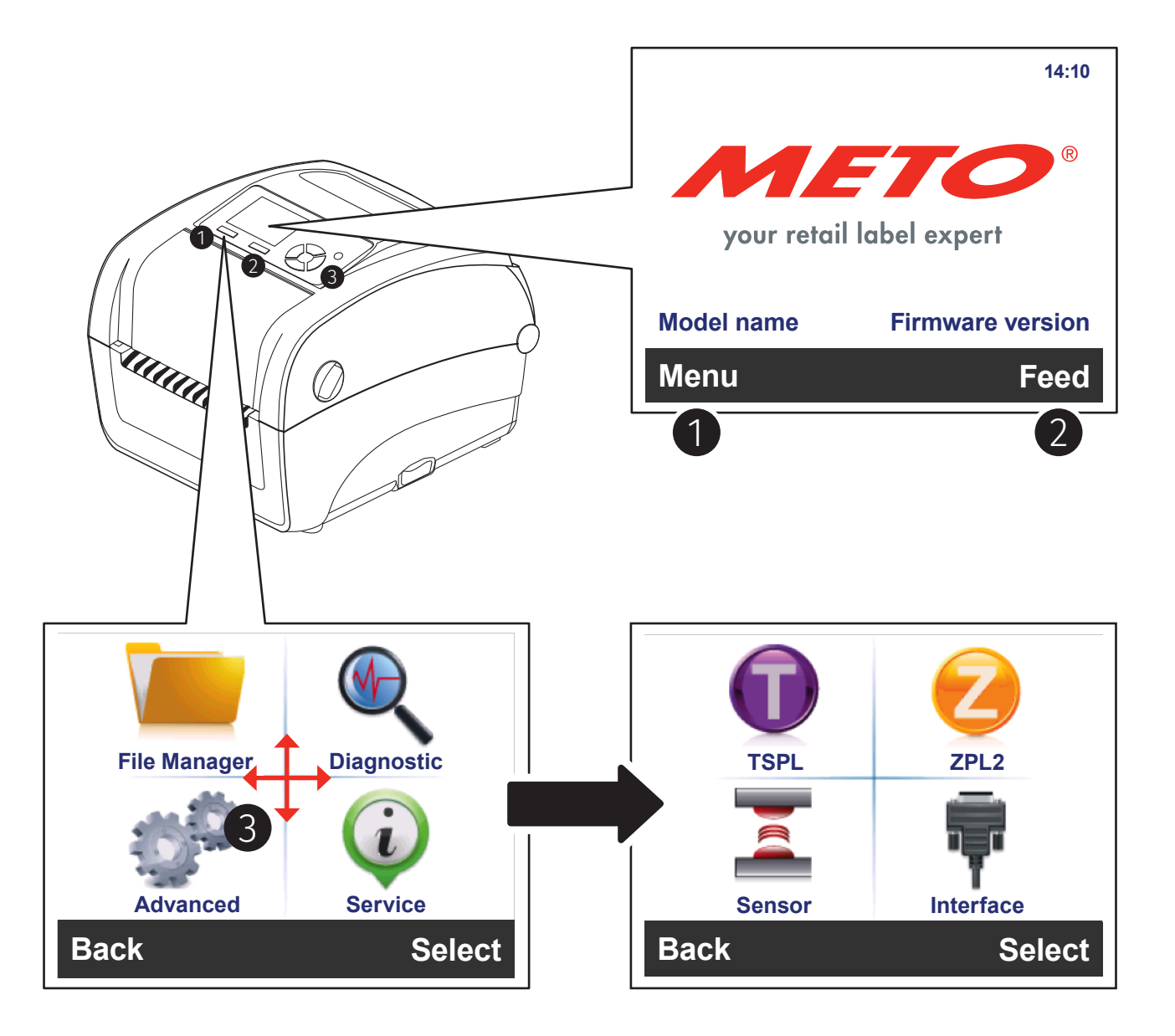

<span id="page-36-0"></span>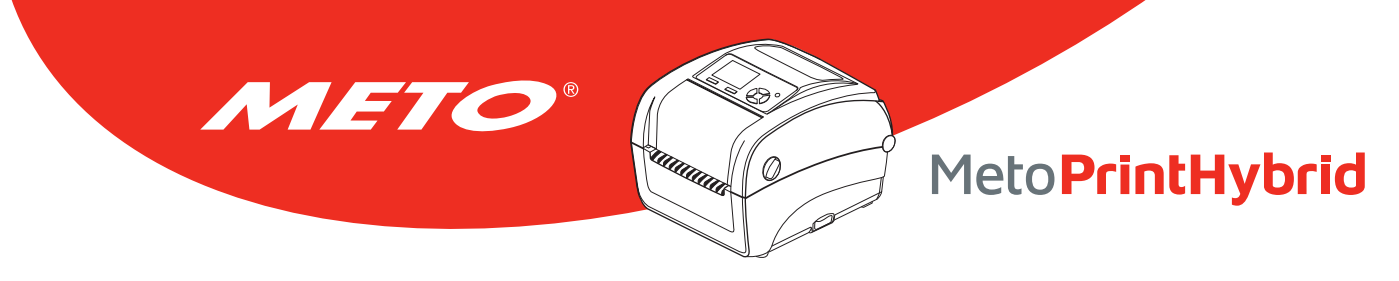

### 7.2 Main Menu Overview

There are 8 categories for the main menu. You can easy to set the settings of printer without connecting the computer. Please refer to following sections for more details.

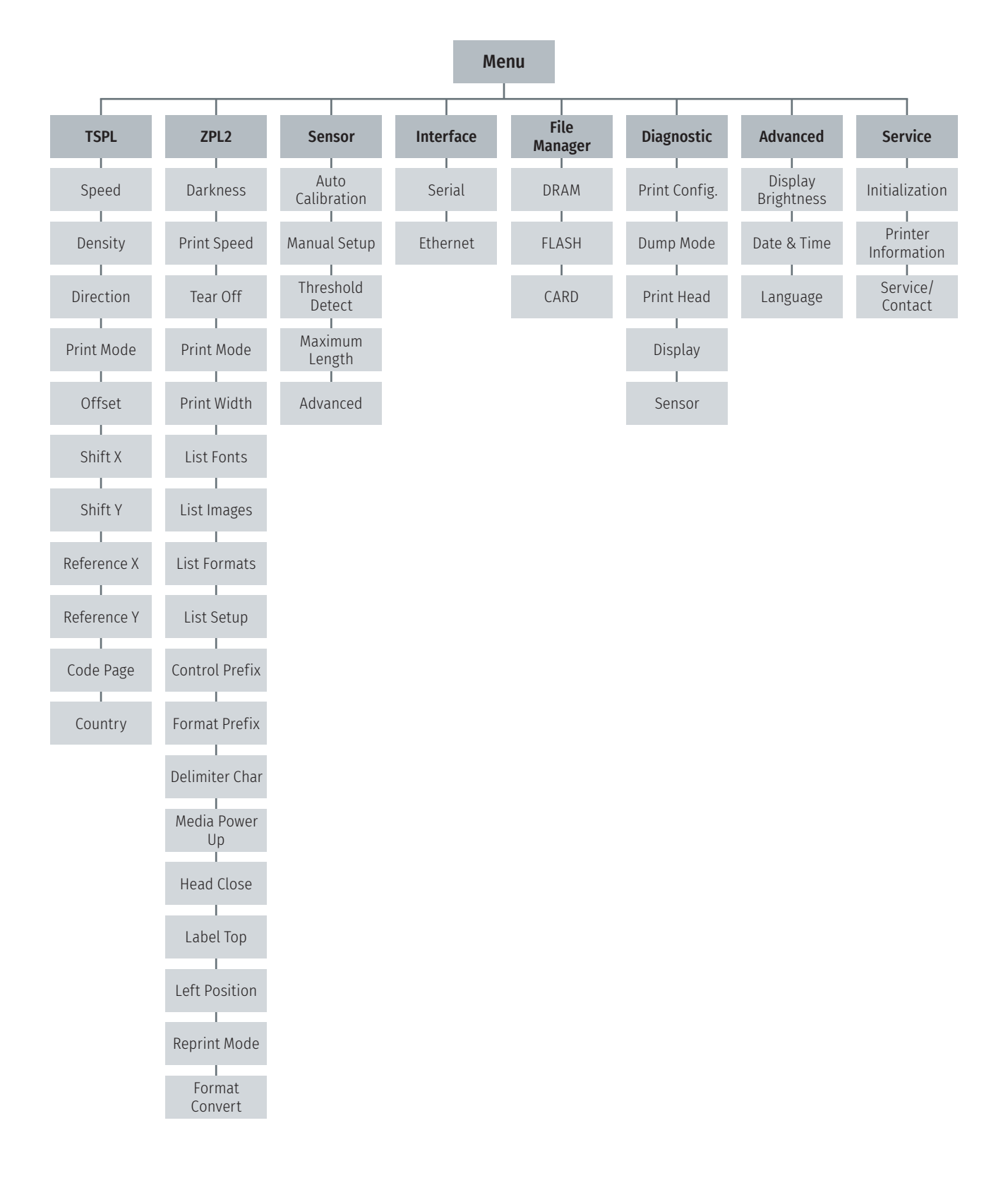

<span id="page-37-0"></span>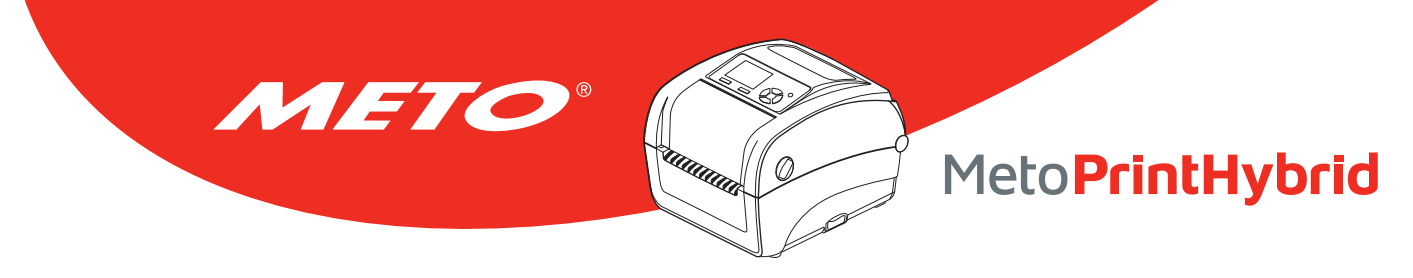

### 7.3 TSPL2

This "TSPL" category can set up the printer settings for TSPL2.

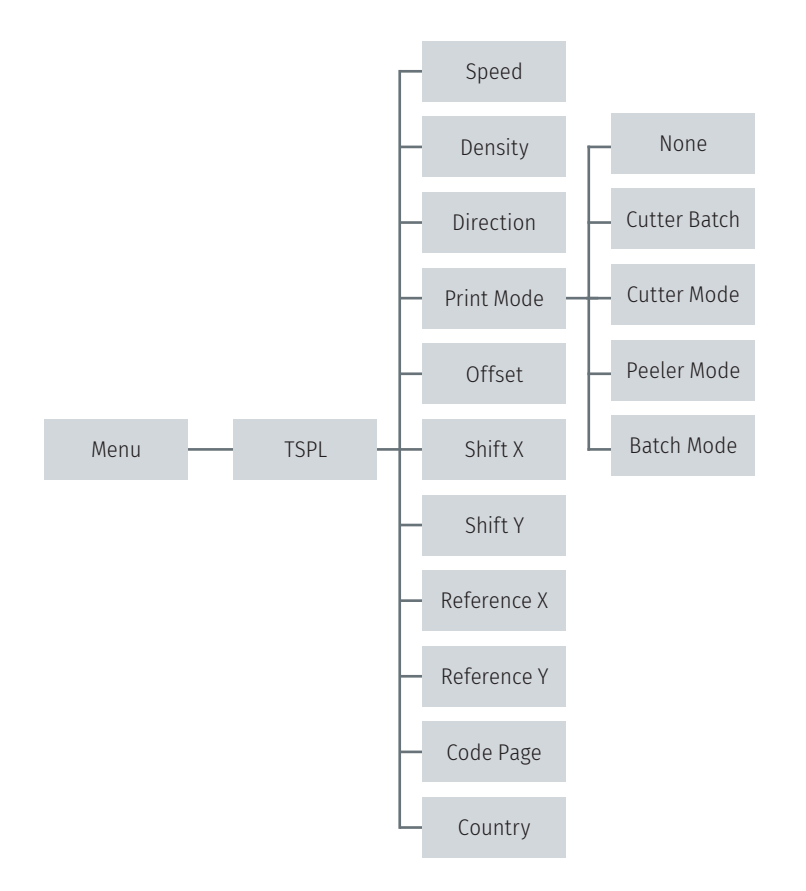

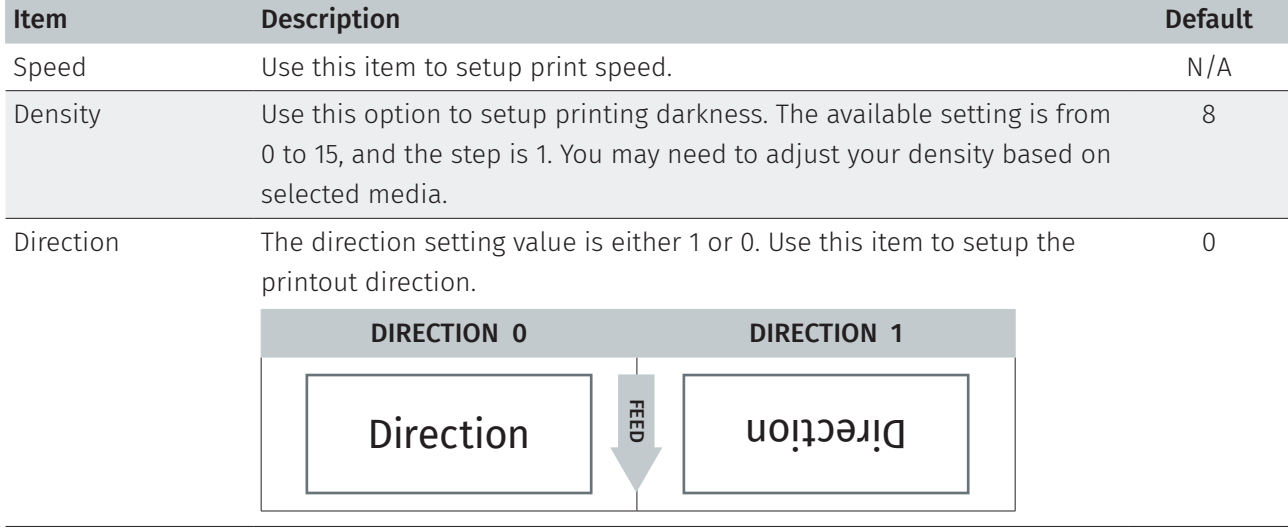

![](_page_38_Picture_0.jpeg)

![](_page_38_Picture_125.jpeg)

#### Hinweis:

If printing from enclosed software/driver, the software/driver will send out the commands, which will overwrite the settings set from the panel.

<span id="page-39-0"></span>![](_page_39_Picture_0.jpeg)

### 7.4 ZPL2

This "ZPL2" category can set up the printer settings for ZPL2.

![](_page_39_Figure_3.jpeg)

![](_page_40_Picture_0.jpeg)

![](_page_40_Picture_166.jpeg)

![](_page_41_Picture_0.jpeg)

![](_page_41_Picture_161.jpeg)

#### Note:

If printing from enclosed software/driver, the software/driver will send out the commands, which will overwrite the settings set from the panel.

<span id="page-42-0"></span>![](_page_42_Picture_0.jpeg)

### 7.5 Sensor

This option is used to calibrate the selected sensor. We recommend calibrate the sensor before printing when changing the media.

![](_page_42_Figure_3.jpeg)

![](_page_42_Picture_128.jpeg)

<span id="page-43-0"></span>![](_page_43_Picture_0.jpeg)

### 7.6 Interface

This option is used to set the printer interface settings.

![](_page_43_Figure_3.jpeg)

#### 7.6.1 Serial Comm.

This option is used to set the printer RS-232 settings.

![](_page_43_Figure_6.jpeg)

![](_page_43_Picture_137.jpeg)

<span id="page-44-0"></span>![](_page_44_Picture_0.jpeg)

### 7.6.2 Ethernet

Use this menu to configure internal Ethernet configuration check the printer's Ethernet module status, and reset the Ethernet module.

![](_page_44_Figure_3.jpeg)

![](_page_44_Picture_72.jpeg)

<span id="page-45-0"></span>![](_page_45_Picture_0.jpeg)

## 7.7 File Manager

This feature is used to check the printer available memory and file list.

![](_page_45_Figure_3.jpeg)

![](_page_45_Picture_55.jpeg)

<span id="page-46-0"></span>![](_page_46_Picture_0.jpeg)

![](_page_46_Figure_1.jpeg)

### 7.8.1 Print Config.

This feature is used to print current printer configuration to the label. On the configuration printout, there is a print head test pattern, which is useful for checking if there is any dot damage on the print head heater element.

![](_page_46_Figure_4.jpeg)

#### Selbsttest-Ausdruck

![](_page_46_Picture_113.jpeg)

![](_page_47_Picture_0.jpeg)

![](_page_47_Picture_64.jpeg)

#### Note:

Checking dot damage requires 4" wide paper width.

#### 7.8.2 Dump Mode

<span id="page-48-0"></span>METO

Captures the data from the communications port and prints out the data received by printer. In the dump mode, all characters will be printed in 2 columns. The left side characters are received from your system and right side data are the corresponding hexadecimal value of the characters. It allows users or engineers to verify and debug the program.

ummad

' Q.

![](_page_48_Picture_143.jpeg)

#### Note: Dump mode requires 4" wide paper width.

<span id="page-49-0"></span>![](_page_49_Picture_0.jpeg)

### 7.8.3 Print Head

This feature is used to check print head's temperature, resistance and bad dots.

![](_page_49_Figure_3.jpeg)

#### 7.8.4 Display

This feature is used to check LCD's color state.

![](_page_49_Figure_6.jpeg)

#### 7.8.5 Sensor

This feature is used to check the condition of the media sensor. It can in- or decrease the intensity, in order to analyze the measured value for diagnostic purposes.

![](_page_49_Figure_9.jpeg)

<span id="page-50-0"></span>![](_page_50_Picture_0.jpeg)

### 7.9 Advanced

This feature is used to set the printer LCD settings.

![](_page_50_Figure_3.jpeg)

![](_page_50_Picture_108.jpeg)

### 7.10 Service

This feature is used to restore printer settings to defaults and checking information for printer.

![](_page_50_Figure_7.jpeg)

![](_page_50_Picture_109.jpeg)

![](_page_51_Picture_0.jpeg)

## 8. Troubleshooting

<span id="page-51-0"></span>METO®

The following guide lists the most common problems that may be encountered when operating this bar code printer. If the printer still does not function after all suggested solutions have been invoked, please contact the tech support service of your purchased reseller or distributor for assistance.

![](_page_51_Picture_279.jpeg)

![](_page_52_Picture_0.jpeg)

![](_page_52_Picture_182.jpeg)

METO

- Not Printing Check if interface cable is well connected to the interface connector.
	- Check if wireless or Bluetooth device is well connected between host and printer.
	- The port specified in the Windows driver is not correct.

#### Possible Cause **Recovery Procedure**

- Re-connect cable to interface or change a new cable.
- If using serial cable,
	- Please replace the cable with pin to pin connected.
	- Check the baud rate setting. The default baud rate setting of printer is 9600,n,8,1.
- If using the Ethernet cable,
	- Check if the Ethernet RJ-45 connector green LED is lit on.
	- Check if the Ethernet RJ-45 connector amber LED is blinking.
	- Check if the printer gets the IP address when using DHCP mode.
	- Check if the IP address is correct when using the static IP address.
	- Wait a few seconds let the printer get the communication with the server then check the IP address setting again.
- Please reset the wireless device setting.
- Select the correct printer port in the driver.
- Print head's harness connector is not well connected with printheat. Turn off the printer and plug the connector again.
- Check your program if there is a command PRINT at the end of the file and there must have CRLF at the end of each command line.

![](_page_53_Picture_0.jpeg)

![](_page_53_Picture_312.jpeg)

**Common Common Common** 

.<br>A

METO®

![](_page_54_Picture_0.jpeg)

METO®

## MetoPrintHybrid

![](_page_54_Picture_255.jpeg)

After Every Page

Occurrence: Interval:

Position Adjustments Use Current Printer Setting  $0.0 \text{ mm}$ 

Vertical Offset:

 $\overline{\phantom{a}}$ 

Feed Offset 0.0 mm

OK Cancel Apply Help

<span id="page-55-0"></span>![](_page_55_Picture_0.jpeg)

## 9. Maintenance

This session presents the clean tools and methods to maintain your printer.

- 1. Please use one of following material to clean the printer.
	- Cotton swab
	- Lint-free cloth
	- Vacuum / Blower brush
	- 100% Ethanol or Isopropyl Alcohol
- 2. The cleaning process is described as following

![](_page_55_Picture_143.jpeg)

2. Allow the print head to cool for a minimum of one minute. changing a new label roll. 3. Use a cotton swab and 100% Ethanol or Isopropyl Alcohol to clean the print head surface.

Clean the print head when

![](_page_55_Picture_144.jpeg)

![](_page_55_Picture_145.jpeg)

![](_page_56_Picture_0.jpeg)

Note:

- Do not touch printer head by hand. If you touch it careless, please use ethanol to clean it.
- Please use 100% Ethenol or Isopropyl Alcohol. DO NOT use medical alcohol, which may damage the printer head.
- Regularly clean the print head and supply sensors once change a new media to keep printer performance and extend printer life.
- Continuous printing will cause printer motor overheat. Printer will stop printing automatically about 10~15 minutes until motor is cooling down. Please don't turn off power when printer pauses or the data transferred to printer buffer will be lost.
- The maximum printing ratio per dot line is 15% for this printer. To print the full web black line, the maximum black line height is limited to 40 dots, which is 5 mm for 203 DPI resolution printer, otherwise this may damage the power supply.

![](_page_57_Picture_0.jpeg)

## Copyright Information

<span id="page-57-0"></span>METO

©2019 Meto International GmbH

CG Triumvirate is a trademark of Agfa Corporation. CG Triumvirate Bold Condensed font is under license from the Monotype Corporation. Windows is a registered trademark of Microsoft Corporation.

All other trademarks are the property of their respective owners.

Information in this document is subject to change without notice and do not represent a commitment on the part of Meto International GmbH. No part of this manual may be reproduced or transmitted in any form or by any means, for any purpose other than the purchaser's personal use, without the expressed written permission by Meto International GmbH.

The firmware, software and TSPL-EZ™ printer language described in this manual are developments of TSC Auto ID Technology Co., Ltd. and are copyrighted by TSC Auto ID Technology Co., Ltd.

![](_page_58_Picture_0.jpeg)

### Contact and technical support:

You can find all valid contact data concerning service, hotline and technical support under **www.meto.com/metoprint**

Or you may send an e-mail to **metoprint@meto.com**

![](_page_58_Picture_4.jpeg)

## **MetoPrintHybrid**

Direct thermal printing Thermal transfer printing

**Meto International GmbH** 69434 Hirschhorn, Germany **www.meto.com**

![](_page_58_Picture_8.jpeg)